20240318

### 【登録者様(個人)用】マイページご利用手順

• マイページを利用して産業雇用安定センターの担当者とメッセージやファイルをやりとりする手 順、および送出(求職)情報を入力・送信する手順は次のとおりです。

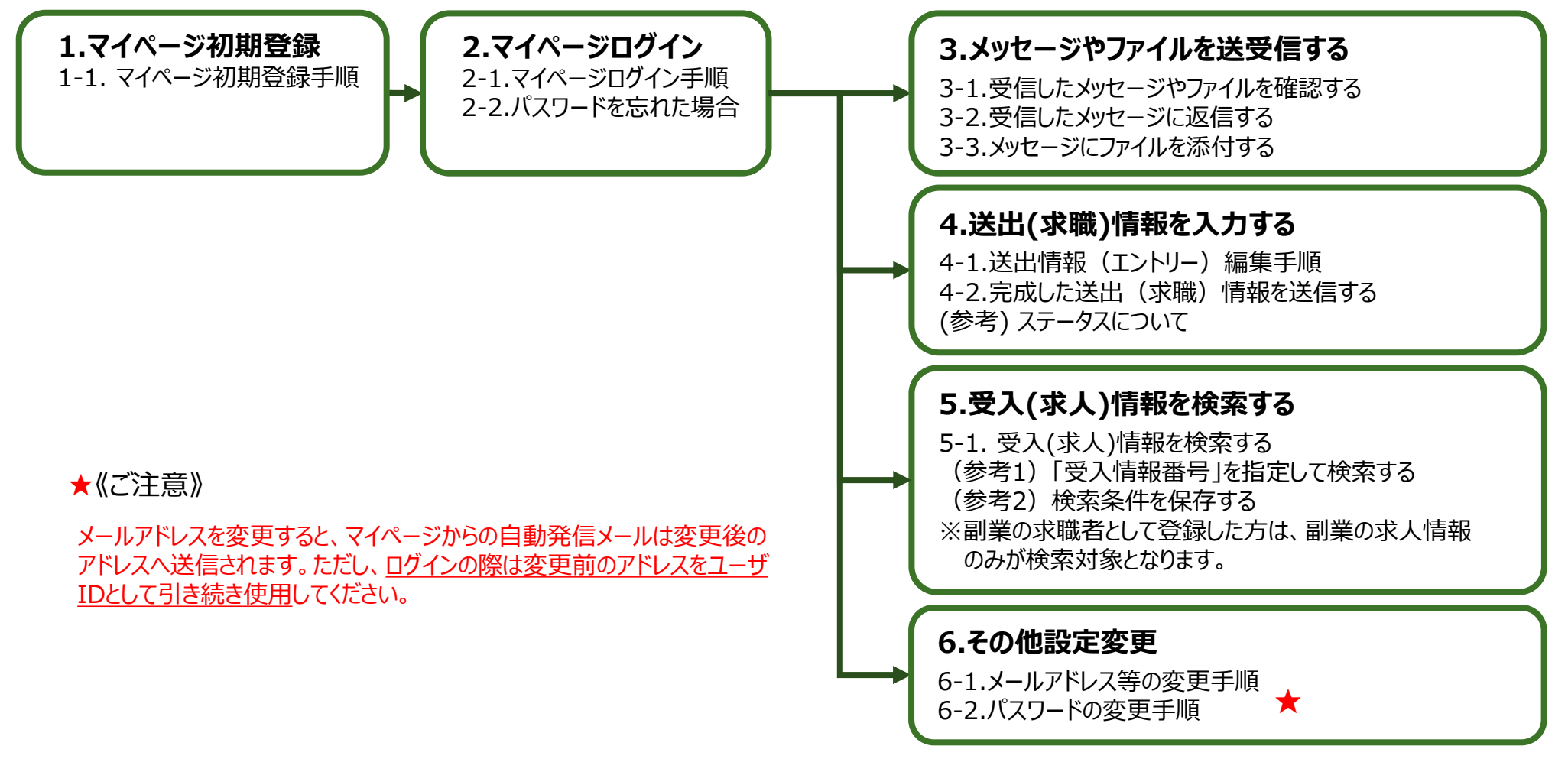

1.マイページ初期登録

#### 1-1. マイページ初期登録手順

### 産業雇用安定センターからの[招待メール]に記載され **1.** ているURLをクリックします。 件名: 産業雇用安定センターよりマイページご登録のお願い(マイページ招待メール) 安定 次郎 様

産業雇用安定センターでは、求人・求職のご支援のために、マイページのご登録をお願いしています。 電子メールに代わり、セキュリティ対策が強化されたマイページを使用して、メッセージやファイルの授受をさせていただきます。 ご理解・ご協力をよろしくお願い申し上げます。

使用を開始するには、下記URLをクリックして、バスワードを設定してください。

https://itdevelopm-sangyokoyo.cs58.force.com/SenderRegistration/login? -NnuXu6tFT7rSyywd5.hiPNHt6TEJwjfhqyD7ydjE2ymsdPgQhgTklXQvJDrtFGOa7Fq6RBD6FFKQ15FfVmdC9fnr436ipC4xKG3Tgh4dGR06FzeEiz\_eT 次回より、マイページへは下記URLから、上記で設定したパスワードと下記ユーザーIDを使用してログインをしてください。 ご使用のブラウザでブックマーク等に追加する場合はこちらを登録ください。 ユーザーIDは、当センターに登録されたメールアドレスです。

#### 2 ログインURL:https://sangyokoyo.force.com/SenderRegistration/s/<br>ユーザーID <mark>:manual@sangyokoyo.or.jp.102</mark>

※※このメールは送信専用のメールアドレスから配信されています。ご返信いただいてもお答えできませんのでご了承ください。

■利用手順書は以下のURLからダウンロードができます。 <mark>-</mark>【登録者様(個人用)マイベージご利用手順 – 簡易版】 http://www.sangyokoyo.or.jp/about/download/egmnhe00000006si-att/sanko\_mypage\_manual03\_20220401.pdf - 【登録者様(個人用)マイベージご利用手順|詳細版】 http://www.sangyokoyo.or.jp/about/download/eqmnhe00000006si-att/sanko\_mypage\_manual04\_20220401.pdf

公益財団法人産業雇用安定センター<マイベージ>

① マイページへのログインパスワードを設定するためのURLです。

② マイページにログインする際に使用するユーザ名です。

③ ご利用手順をダウンロードするためのURLです。

#### **!** 注意事項

1

3

◎マイページへの招待メールは、以下のメールアドレスから届きます。

メールアドレス:[mypage-noreply@sangyokoyo.or.jp](mailto:mypage-noreply@sangyokoyo.or.jp)

◎メールが届かない方は以下の確認をお願いします。

・メールアドレスが拒否設定に含まれていないか。

・迷惑メールフォルダに入っていないか。

- ◎登録時に以下の件名のメールが2通届きます。 ②に関しましては、通知メールのため、 内容についてご確認いただく必要はございません。
	- ①「産業雇用安定センターよりマイページご登録のお願い(マイページ招待 メール)」

②「【産業雇用安定センター】マイページにメッセージが届きました」

1.マイページ初期登録

#### 1-1. マイページ初期登録手順

#### [パスワード設定]画面が表示されます。 **2.**[パスワード設定]画面が表示されます。<br>**2.**①の条件を満たすパスワードを②に入力して③「パス ワードを変更」ボタンをクリックします。

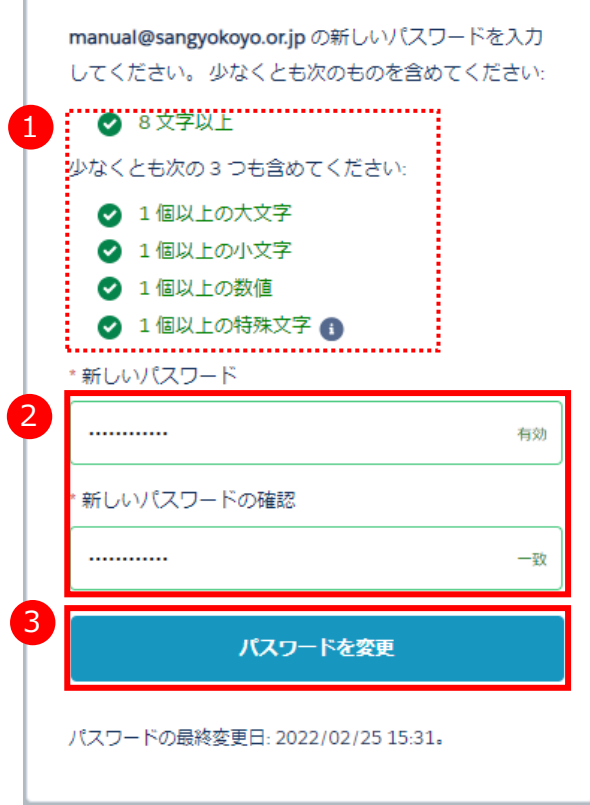

## パスワード設定後、[ホーム]画面に移動します。 **3.** [ホーム]画面から各操作が可能です。

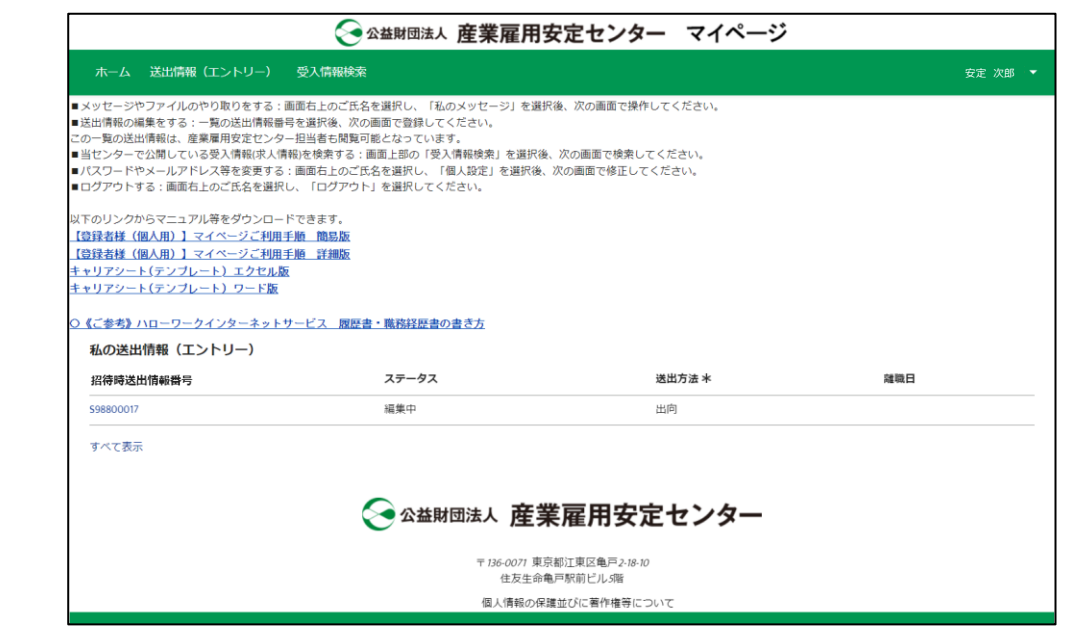

#### 出向・移籍総合支援システム

### 2-1. マイページログイン手順

◆ログイン用URL

<https://sangyokoyo.force.com/SenderRegistration/>

以下のログイン用URLをクリックします。 **1.** [ログイン]画面が表示されます。 ①ユーザID、パスワードを入力して②「ログイン」ボタン **2.** をクリックします。

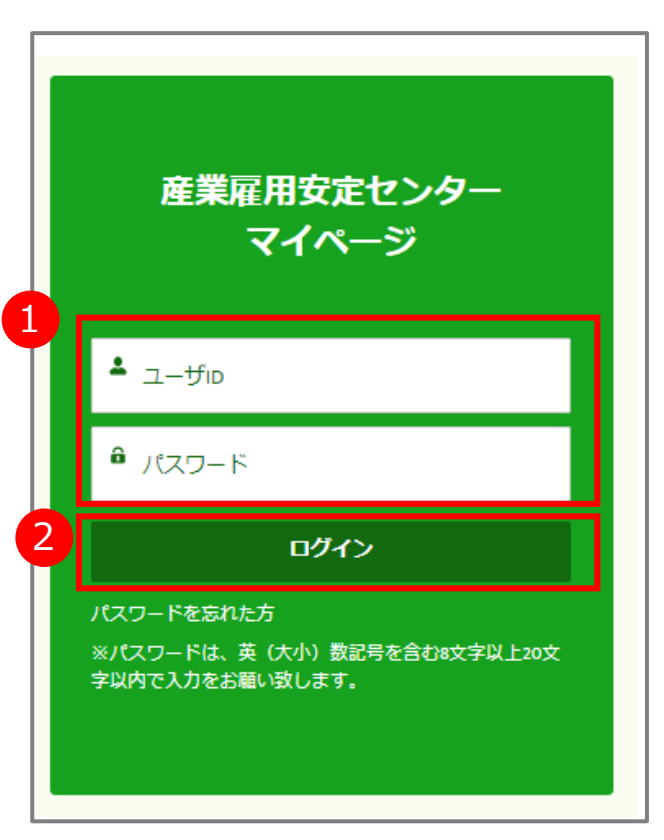

出向・移籍総合支援システム

#### 2-2. パスワードを忘れた場合

- 
- [ログイン]画面が表示されます。 **1.** 「パスワードを忘れた方」リンクをクリックします。

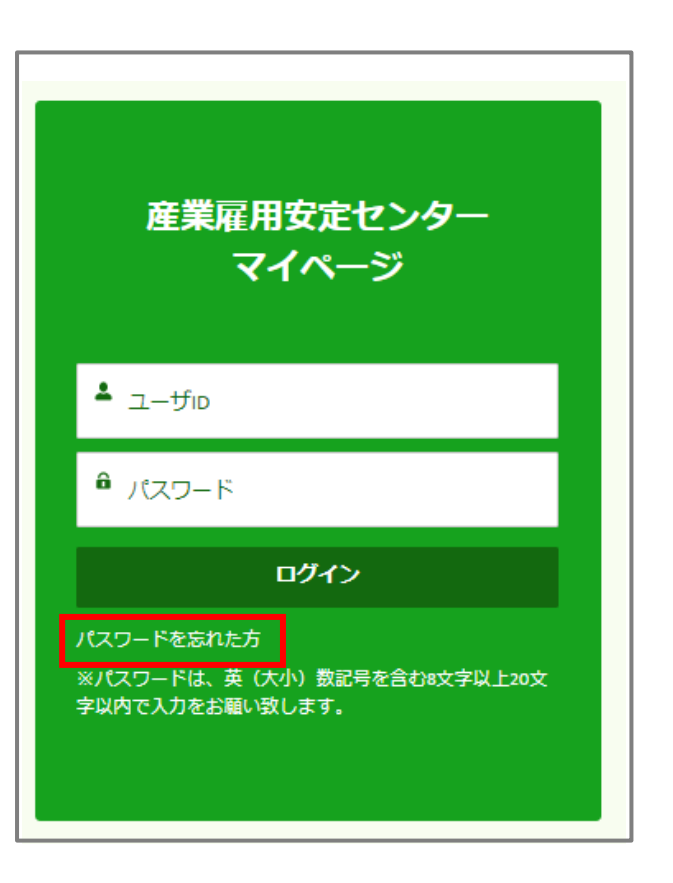

[パスワードリセット] 画面が表示されます。 **2.** [パスワードリセット]画面が表示されます。<br>2. ①[ユーザ名]を入力後②「送信」ボタンをクリックします。 ※ユーザ名はユーザIDと同じです。

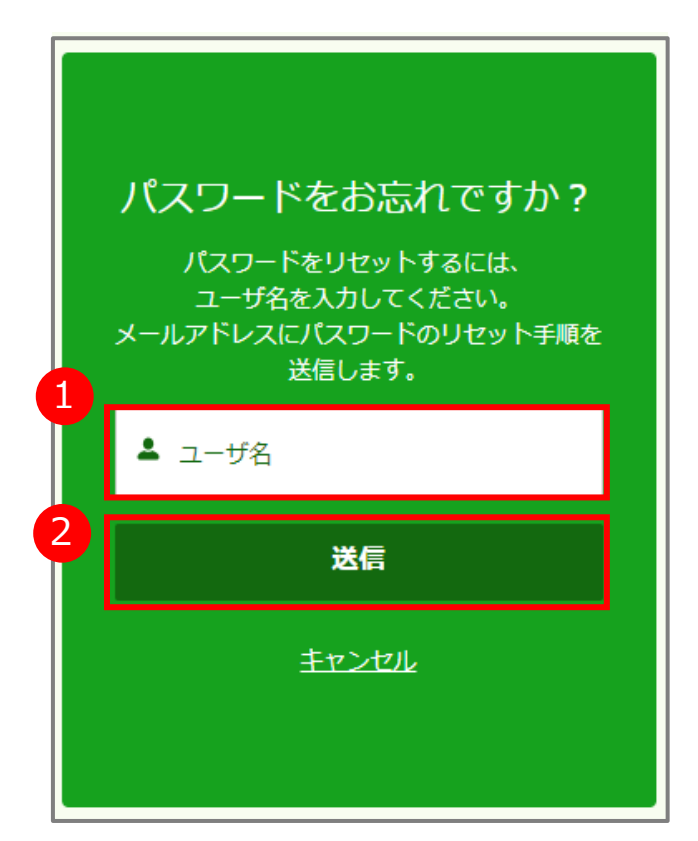

出向・移籍総合支援システム

#### 2-2. パスワードを忘れた場合

[パスワードリセットメール]が送信されます。 「パスワードリセットメール]に記載されている URLをクリックします。

#### 件名:新規パスワード設定

#### 安定 次郎 様

パスワードがリセットされました。次の URL に移動してください:

https://itdevelopm-sangyokoyo.cs58.force.com/SenderRegistration/secur/forgotpassword.jsp?

-00D0l0000002WXy0050l0000069qhQCjwKMwoPMDBEMGwwMDAwMDAyV1h5Eg8wMkc1aDAwMDAwMERHUXcaDzAwNTBsMDAwMDA2OXFoURi8-

TenzASEOQxD9RghRXFLMiKhBNMbbQaDIfP9C2LxrbFIHzF6SI5JbfCGzyGD4cLXgE0le\_8LOfaw2pGT\_0qok9mRR2SKLptGhYTsQ5S5mZTlv0hFlpkz41CBA\_rzOdk&display=page&fpot=e72a 21-f082-47b6-8088-06c7385633155308054a-ed4b-4353-8484-1e0f34d428cb

公益財団法人産業雇用安定センター

**3.** [パスワード設定]画面が表示されます。 ①の条件を満たすパスワードを②に入力して③「パス **4.** ワードを変更」ボタンをクリックします。

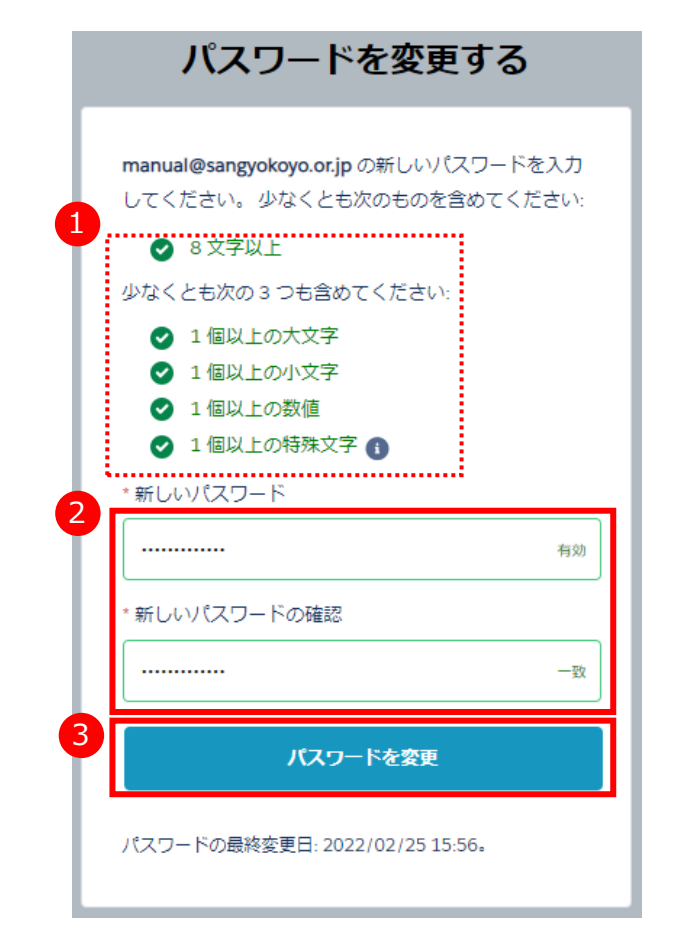

### 2-2. パスワードを忘れた場合

#### **5.** パスワード設定後、[ホーム]画面に移動します。 [ホーム]画面から各操作が可能です。

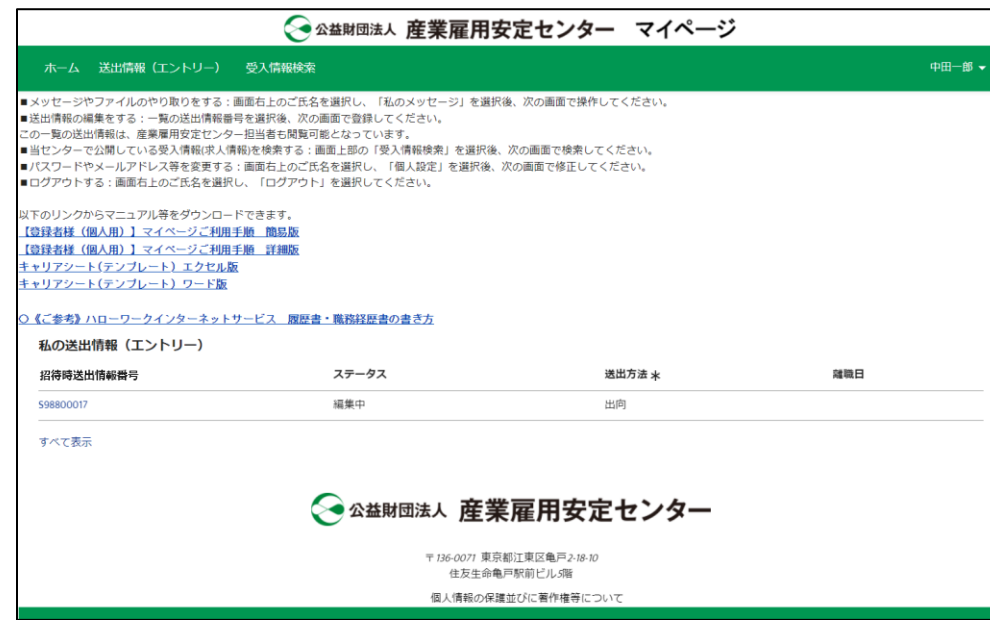

出向・移籍総合支援システム

3-1.受信したメッセージやファイルを確認する

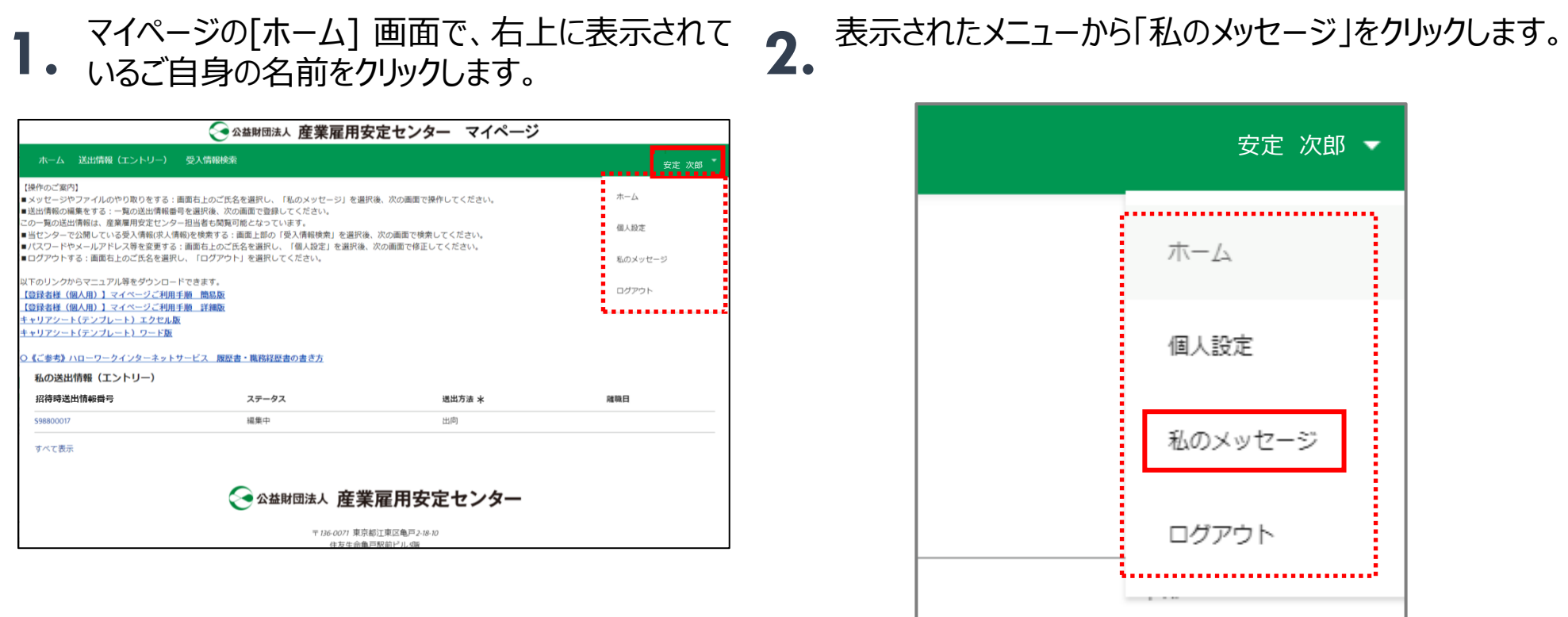

#### 3-1.受信したメッセージやファイルを確認する

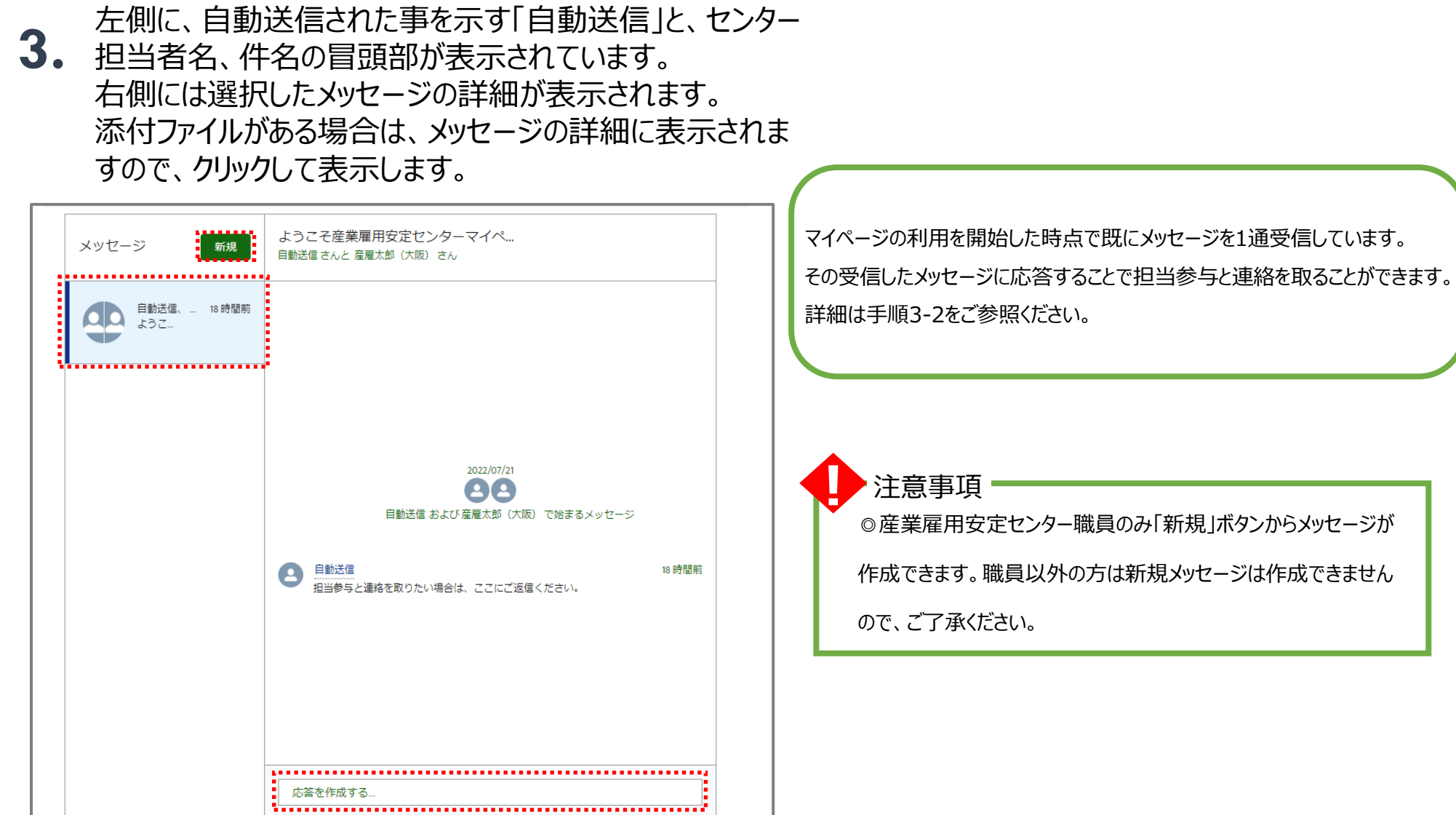

#### 出向・移籍総合支援システム

#### 3-2.受信したメッセージに返信する

**1.** [メッセージの送受信]画面を表示します。

2. ①返信対象のメッセージを指定します。②メッセージ<br>A. C詳細の下部にある「応答を作成する…」に返信内 の詳細の下部にある「応答を作成する…」に返信内 容を入力して➂「返信」ボタンを押します。

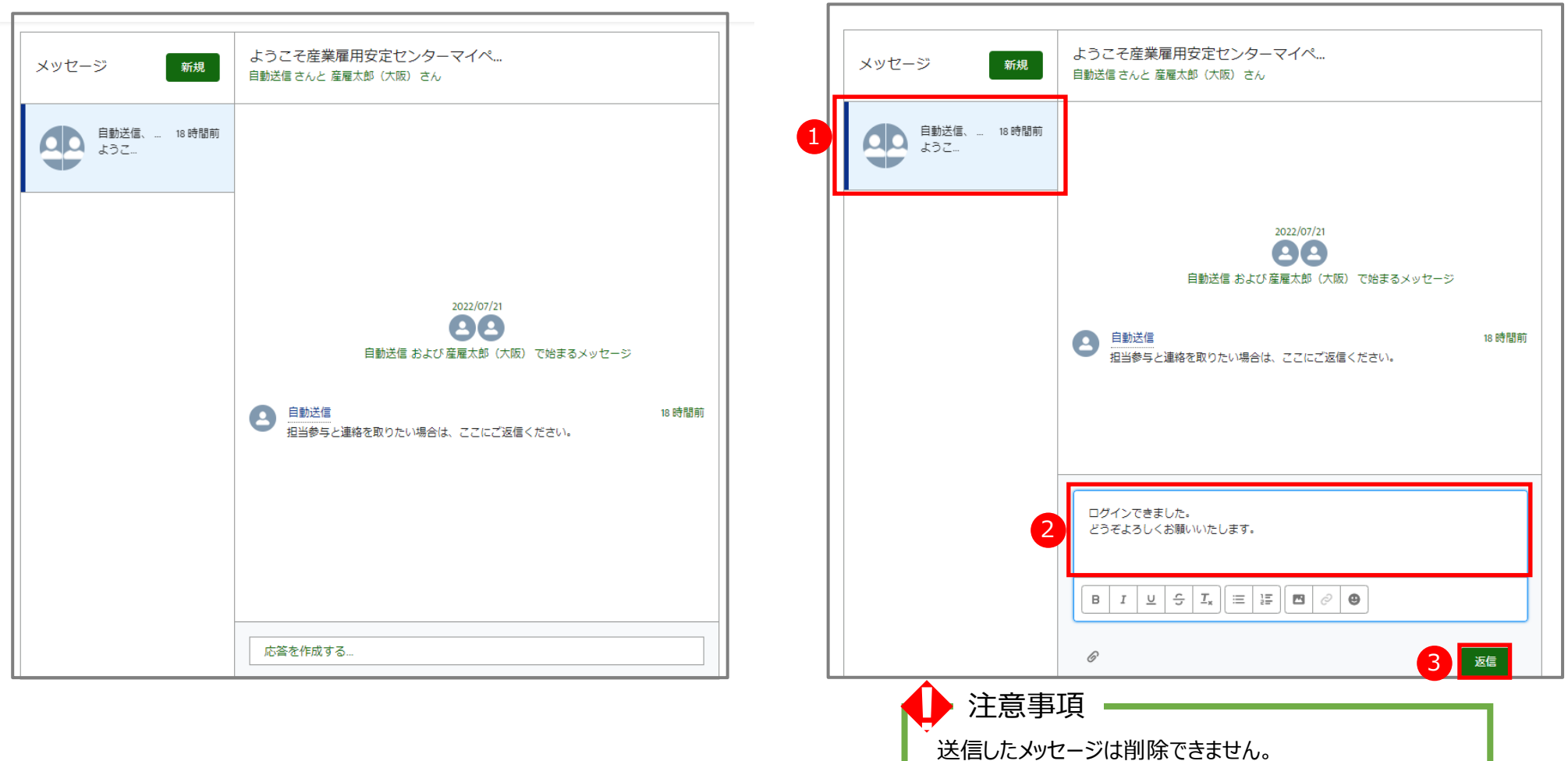

出向・移籍総合支援システム

#### 3-3.メッセージにファイルを添付する

メッセージと併せてファイルを添付する場合、『3-2.受信したメッセージに返信する』を行った後、次の操作 を行います。

- ①送信先のメッセージを選択します。 **1.**
	- ②画面下側の「ファイルをアップロード」ボタンをクリック します。

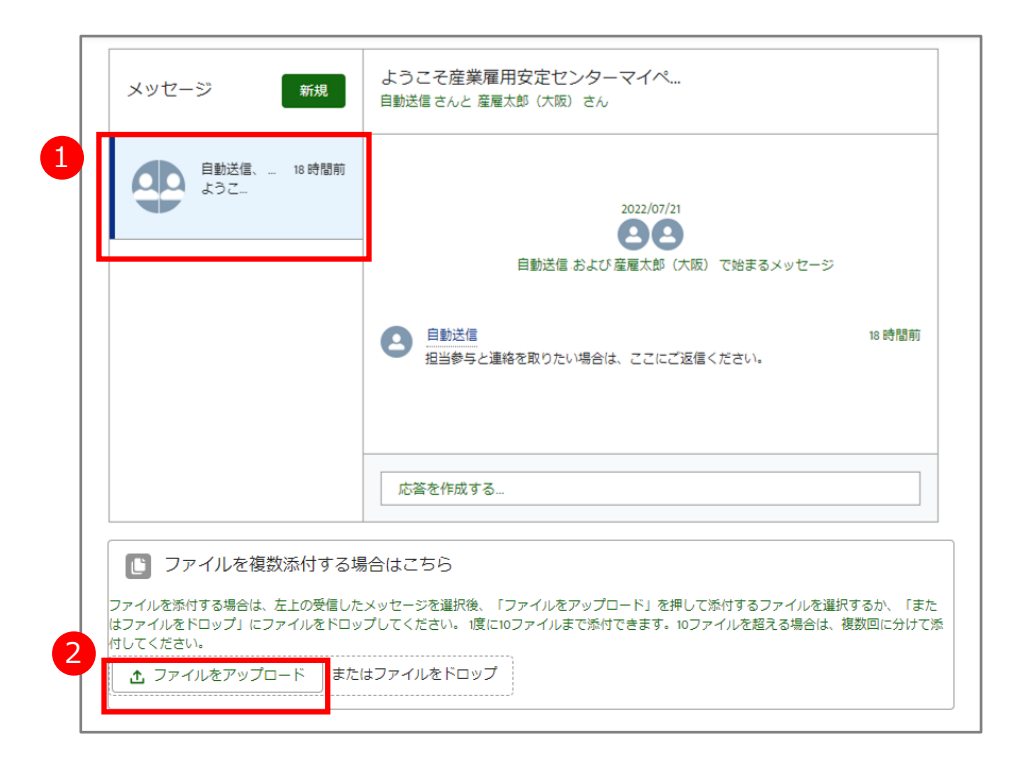

①キーボードで「Ctrl」キーを押したまま、アップロードす るファイルを順番にクリックします。 **2.**

> ※選択したファイルは背景が水色になります。最大10個添付できます。 ※誤って選択した場合は、キーボードで「Ctrl」キーを押したまま、対象の ファイルを再度クリックすると、選択が解除されます。

※パソコンをご利用の場合の手順です。スマートフォン等をご利用の場 合は端末に表示された画面に従って操作します。

②選択が終わったら「開く」ボタンをクリックします。

※11個以上添付する場合は、手順1~4を繰り返します。 ※1ファイルの制限は10メガバイトです。

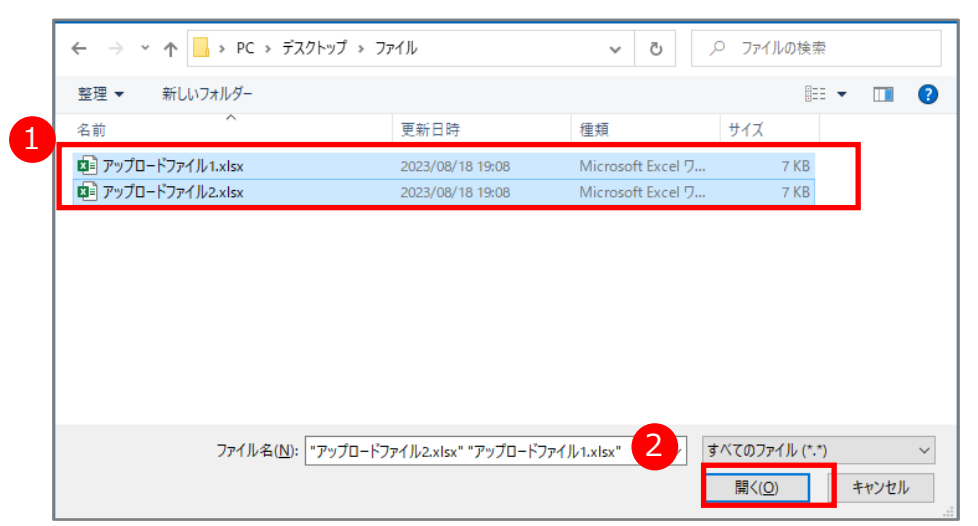

#### 出向・移籍総合支援システム

### 3-3.メッセージにファイルを添付する

3. ファイルの添付結果が表示されるので完了ボタンを クリックします。

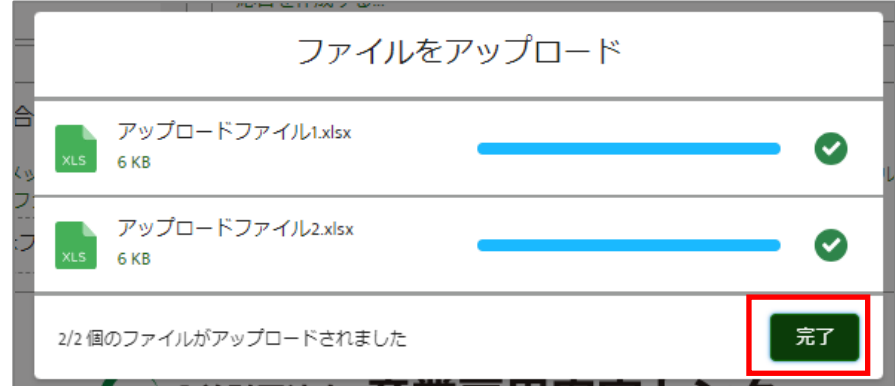

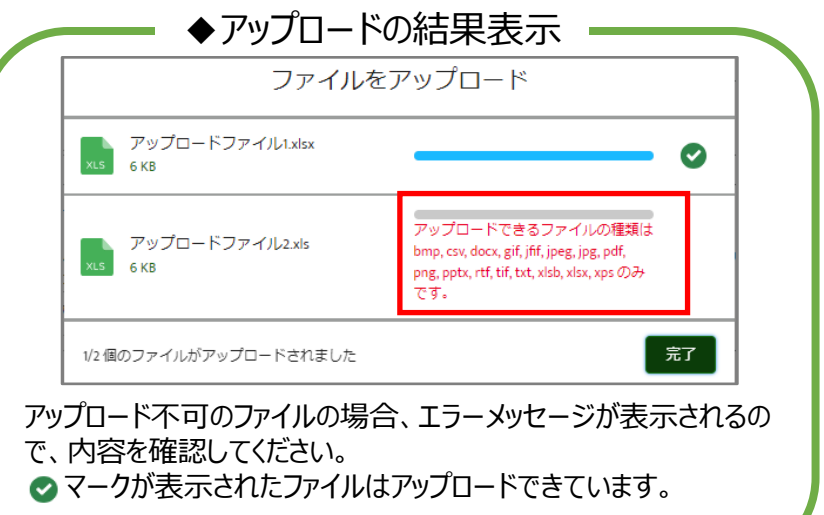

#### **3. 4.** 添付したファイルが相手に送信されて、メッセージ画 面にファイルが表示されます。

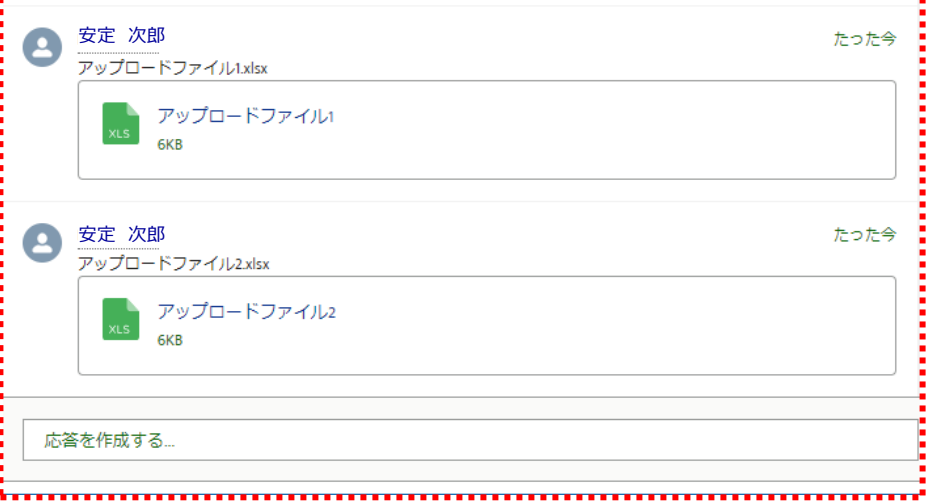

出向・移籍総合支援システム

#### 3-3.メッセージにファイルを添付する

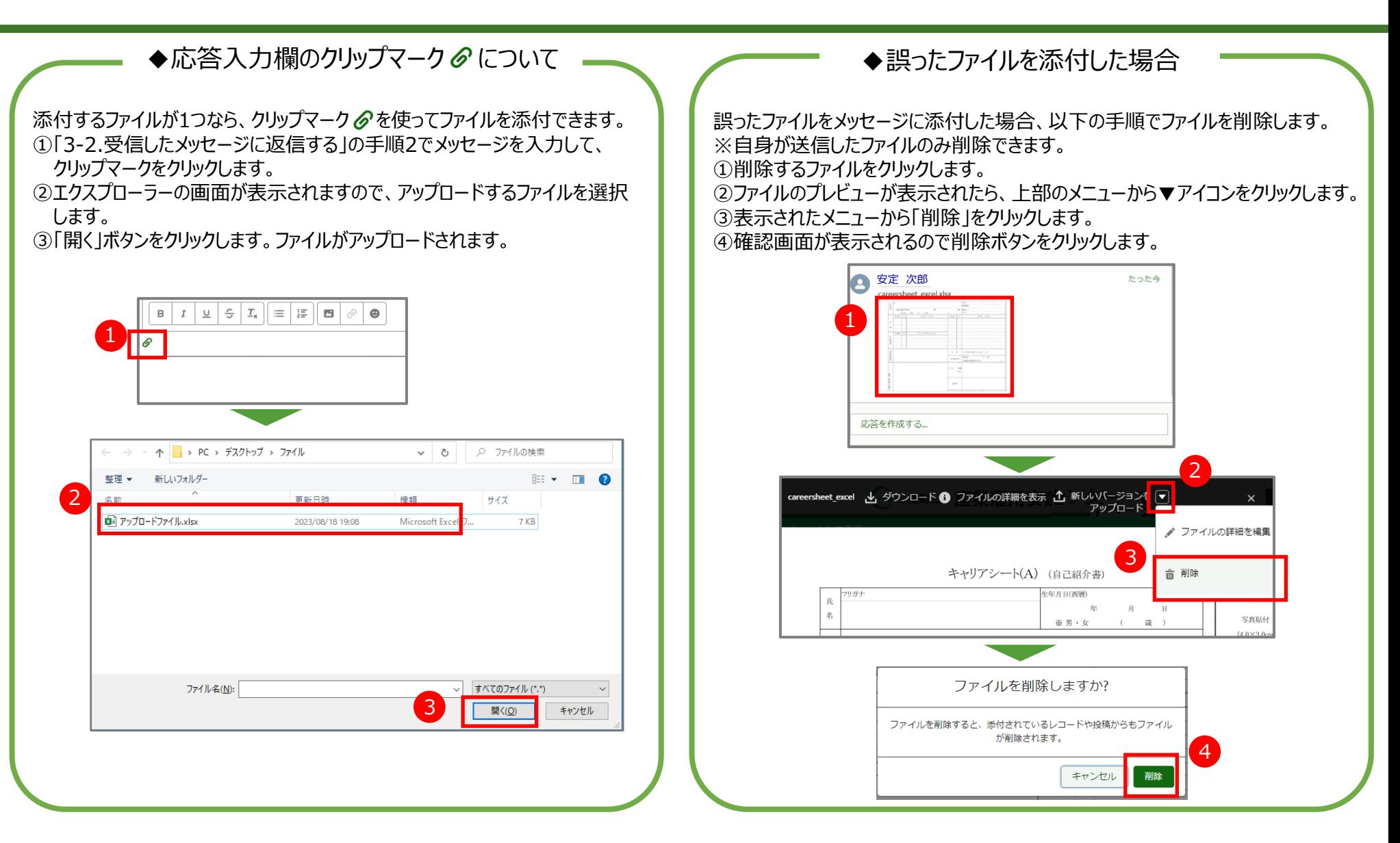

#### 4-1. 送出情報 (エントリー) 編集手順

- **1.** マイページの[ホーム]画面で、「送出情報番<br>1. <sub>号 ト</sub> カリックします。
	- [送出情報(エントリー)]の詳細画面が表示されます。 **2.** 「編集」ボタンをクリックします。

◎ 公益財団法人 産業雇用安定センター マイページ ◇ 公益財団法人 産業雇用安定センター マイページ ホーム 送出情報 (エントリー) 受入情報検索 安定 次郎 安定 次郎 ■メッセージやファイルのやり取りをする:画面右上のご氏名を選択し、「私のメッセージ」を選択後、次の画面で操作してください。 ■送出情報の編集をする:一覧の送出情報番号を選択後、次の画面で登録してください。 送信 送信済 經集中 この一覧の送出情報は、産業雇用安定センター担当者も閲覧可能となっています。 ■当センターで公開している受入情報(求人情報)を検索する:画面上部の「受入情報検索」を選択後、次の画面で検索してください。 【操作のご案内】 ■パスワードやメールアドレス等を変更する:画面右上のご氏名を選択し、「個人設定」を選択後、次の画面で修正してください。 ■送出情報を修正する:「編集」を選択を選択後、次の画面で操作してください。 ■ログアウトする:画面右上のご氏名を選択し、「ログアウト」を選択してください。 - ニー……」。<br>■入力が完了した送出情報を産業雇用安定センター担当者へ送信する:「送信」ボタンを押してください。 X下のリンクからマニュアル等をダウンロードできます。 ご注意!! 「送信」は1回のみとなります。送信後は修正できません。 【登録者様 (個人用) 】 マイページご利用手順 簡易版 ■ファイル (作成したキャリアシート、写真等) をマイページにアップロードする:画面右の「ファイルを追加」を選択後、次の画面で操作をしてください。アップロードされたファイルは、産業雇用安 【登録者様 (個人用) 】 マイページご利用手順 詳細版 定センター担当者も閲覧可能となっています キャリアシート(テンプレート) エクセル版 **キャリアシート(テンプレート) ワード版** 送出情報 (エントリー) □ ファイル(0) ■ 送出情報 (エン 福集 ファイルをアップロード 送信 )《ご参考》ハローワークインターネットサービス 履歴書・職務経歴書の書き方 私の送出情報 (エントリー) △ ファイルをアップロード ▽送出情報 \*は必須項目です 招待時送出情報番号 ステータス 送出方法 \* 離職日 またはファイルをドロップ ステータス \$98800017 編集中 出向 招待時送出情報番号 編集中 \$98800017 すべて表示 再登録総送出情報番号 送信日時 副業 2022/11/01 12:00 ◇ 公益財団法人 産業雇用安定センター  $\sqrt{2}$ 最終更新者 作成者 ● 保守事業者コーザ, 2022/11/0118:15 ● 保守事業者ユーザ, 2023/10/16 17:05 〒136-0071 東京都江東区亀戸2-18-10 住友生命亀戸駅前ビル5階 ▽ 基本情報 個人情報の保護並びに著作権等について 産雇担当

送出情報(エントリー)画面でもファイルが添付できま すが、メッセージ機能は無いため、お知らせ通知は自動送 信されません。 恐れ入りますが、添付後は「私のメッセージ」でセンター担 当者へご連絡ください。

### 4-1. 送出情報 (エントリー) 編集手順

3. [送出情報 (エントリー) ] の編集画面が表示 されます。 ①[送出情報]を入力します。

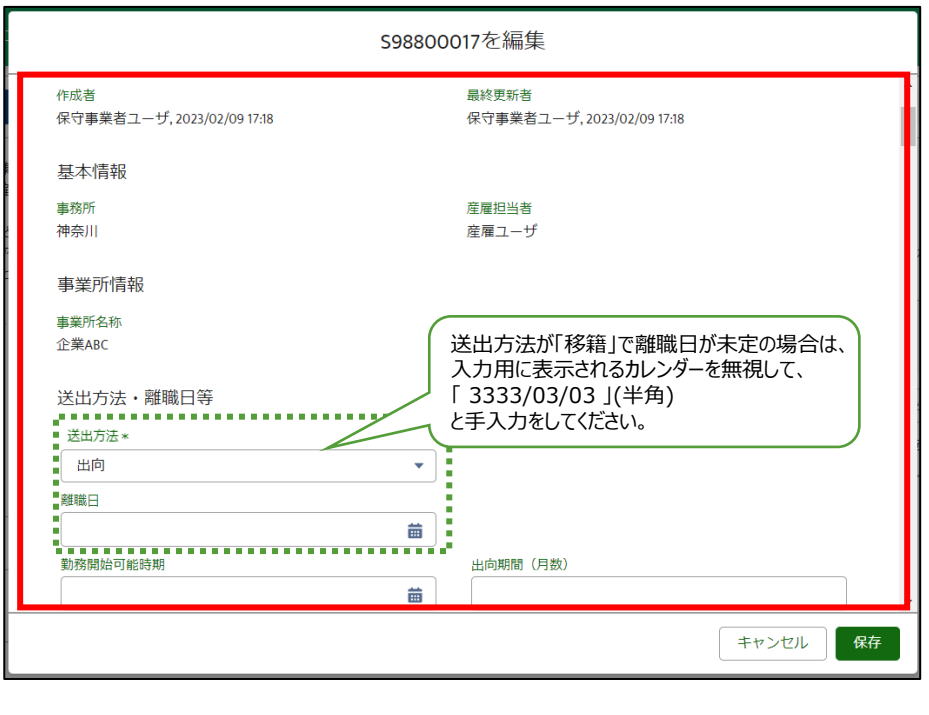

日付の指定は、カレンダーで選択する以外に、手入力(半角)ができます。

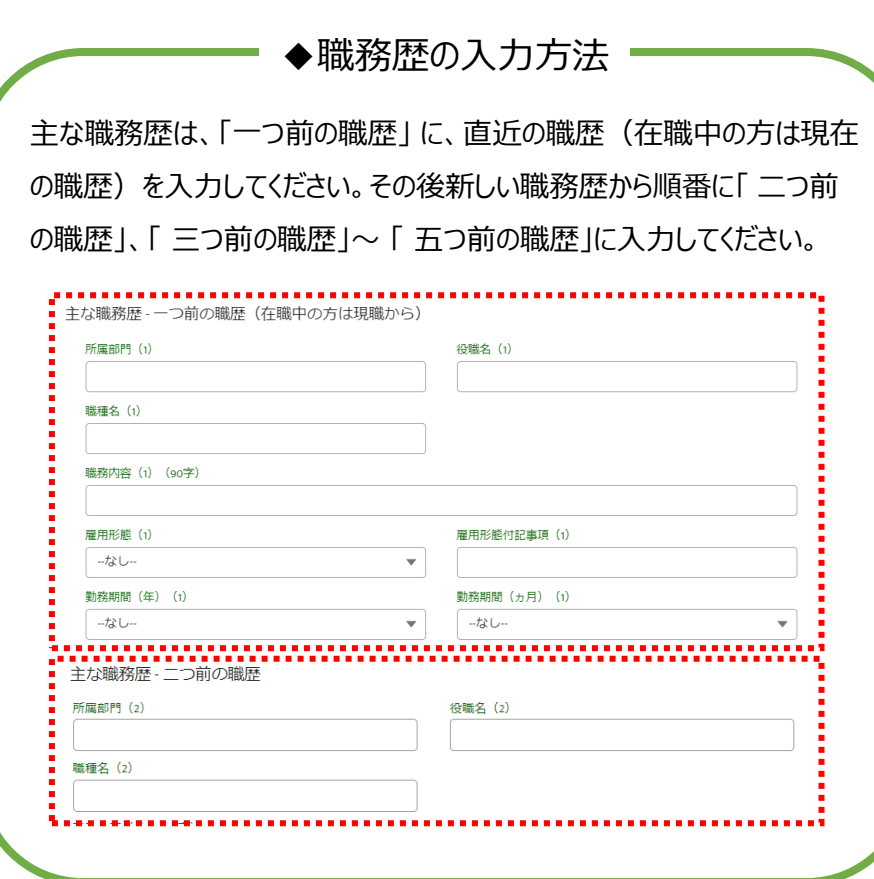

出向・移籍総合支援システム

#### 4-1. 送出情報 (エントリー) 編集手順

**4.** ①画面の最下部の保存方法を選択して、 ②「保存」ボタンをクリックします。

**5.** [送出情報 (エントリー) ] の詳細画面が表示 されます。

編集した内容を確認することができます。

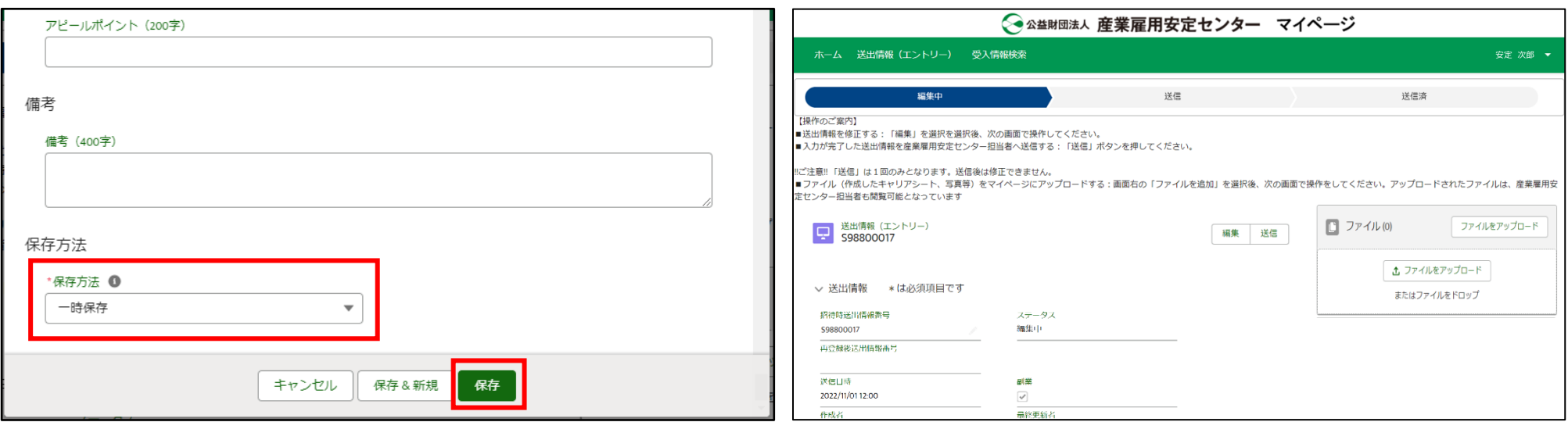

保存方法の選択肢は以下の通りです。 ・チェックを実施して保存 : 必須項目等のチェックを実施して保存します。 入力が完了した場合はこちらを選択して入力内容を確認します。 「4-2. 完成した送出(求職)情報を送信する」の操作を実施する前は、必ず 「チェックを実施して保存 に保存します。 ・一時保存 : 必須項目等のチェックを実施せずに未完成の状態で保存します。

### 4-2. 完成した送出(求職)情報を送信する

完成した送出(求職)情報を、産業雇用安定センターへデータ送信する操作です。 送信は一度のみ行えます。(送信後の修正は、産業雇用安定センターの担当者が行います。)

**1.** マイページの [ホーム] 画面で、「送出情報番<br>**1.** 号 |をクリックします。

[送出情報(エントリー)]の詳細画面が表示されます。 **2.** 「送信」ボタンをクリックします。

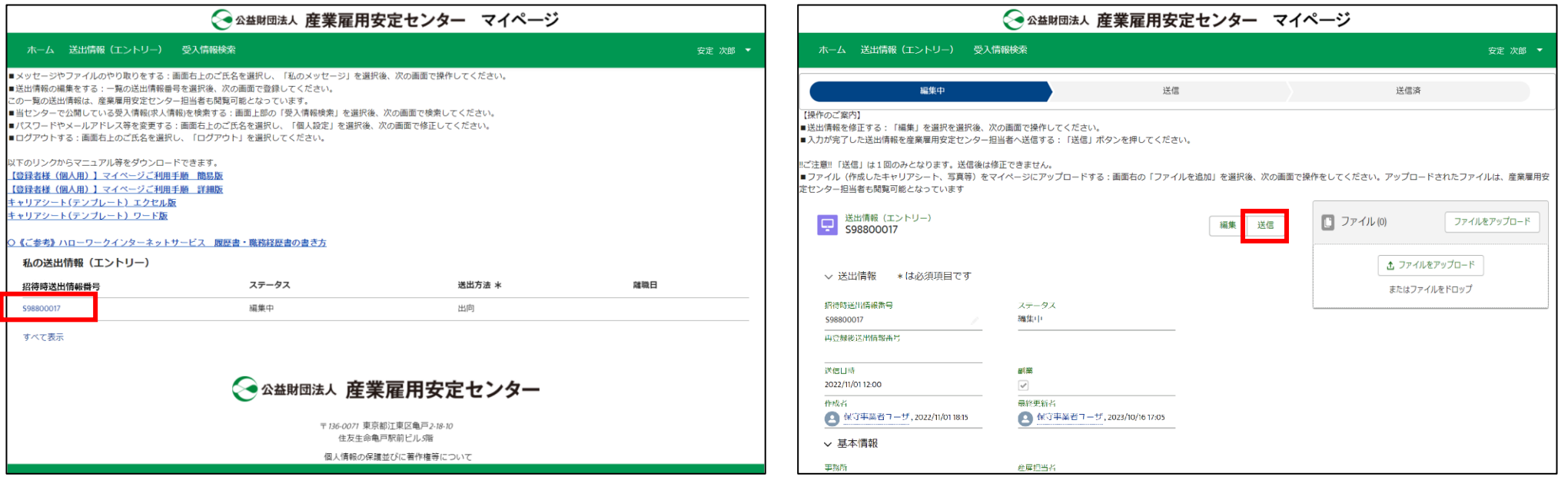

送信後はこの画面での修正ができなくなるため、修正が必 要な場合は産業雇用安定センターの担当者にご連絡ください。

## 4-2. 完成した送出 (求職) 情報を送信する

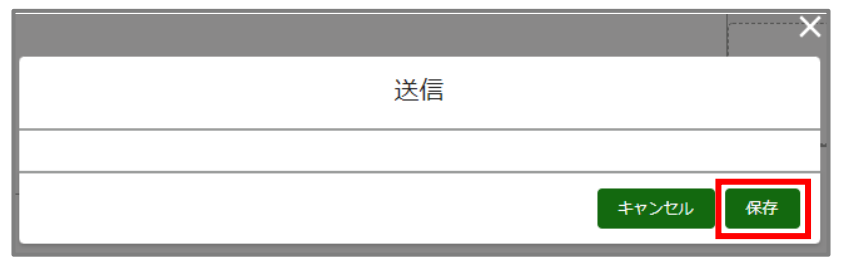

このエラーメッセージは、送信前に送出(求職)情報のエラーチェックが行 ◆エラーが表示された場合

われていないため表示されます。

「4-1. 送出情報(エントリー)編集手順1の手順2にて編集画面を表 示し、手順4で示す保存方法を「チェックを実施して保存」に変更し、保存 してから送信してください。

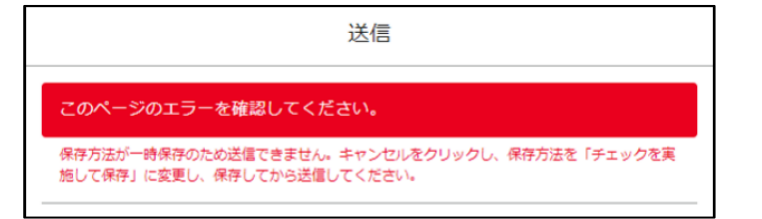

# **3.** 「保存」ボタンをクリックします。 [送出情報(エントリー)]の詳細画面のステータスが **4.** 「送信」に変更されます。

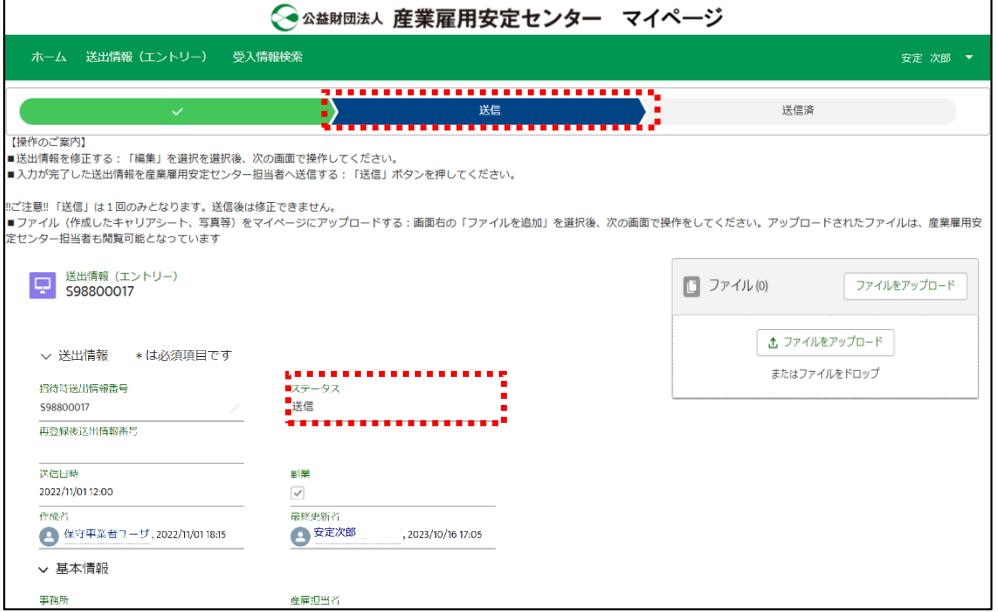

### (参考)ステータスについて

#### ステータスとは、送出(求職)情報の状態を表します。

#### [ホーム]画面のステータス列や[送出情報(エントリー)]の詳細画面から確認が可能です。

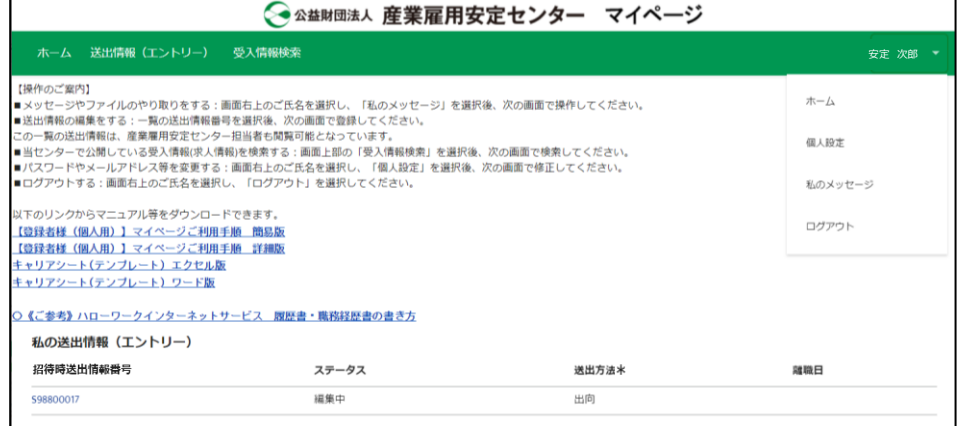

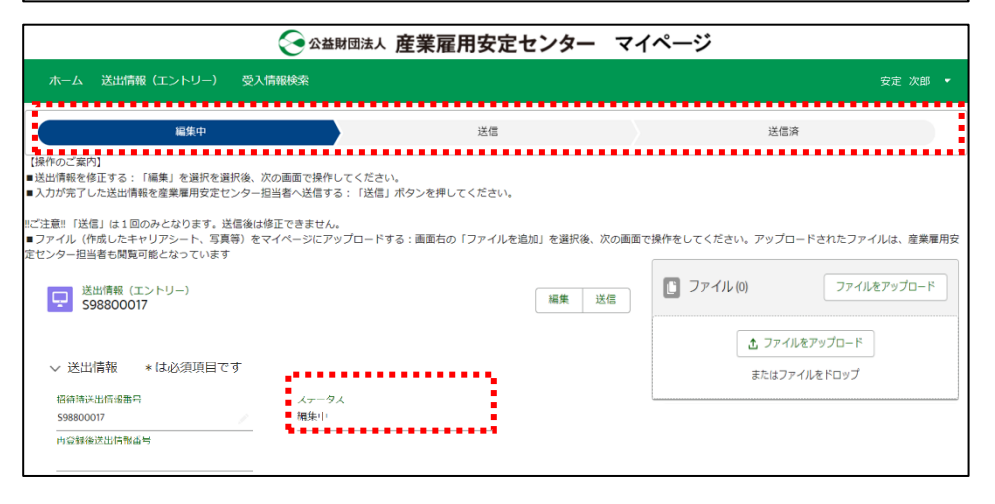

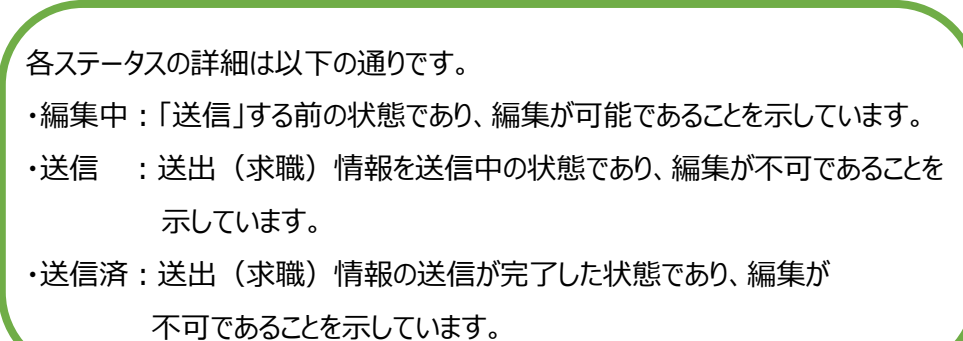

#### 5-1. 受入(求人)情報を検索する

当センターで公開している受入(求人)情報を検索する操作です。 当センターのホームページでも受入情報を検索できますが、マイページから検索した場合のみ詳細を確認することが できます。

- 1. マイページの [ホーム] 画面のメニューで「受入情 2. 受入情報の検索画面が表示されます。<br>1. 報検索」をクリックします。
	-
	- 希望する条件を入力して、画面下部の「検索開 始」ボタンをクリックします。

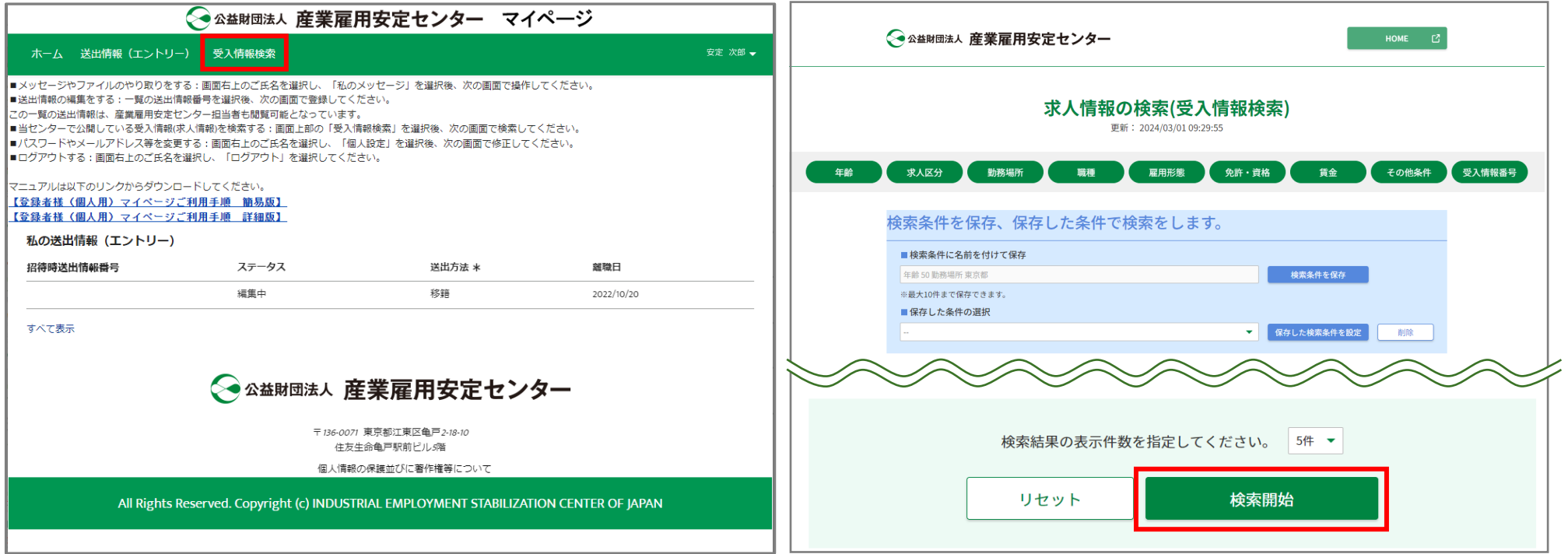

#### 出向・移籍総合支援システム

#### 5-1. 受入(求人)情報を検索する

表示されます。 閲覧したい受入情報の「開く V」をクリックすると追 加の情報が表示されます。

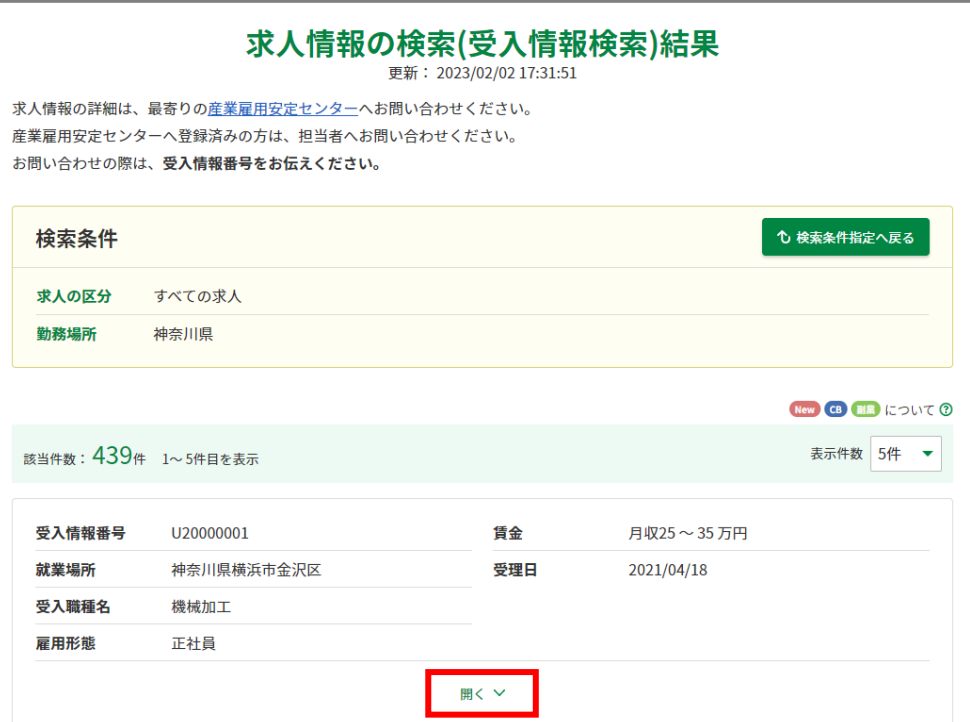

検索条件に該当する受入情報(概要)の一覧が **3. 4.** 受入情報の詳細を確認したい場合は、「さらに詳 細へ」ボタンをクリックします。

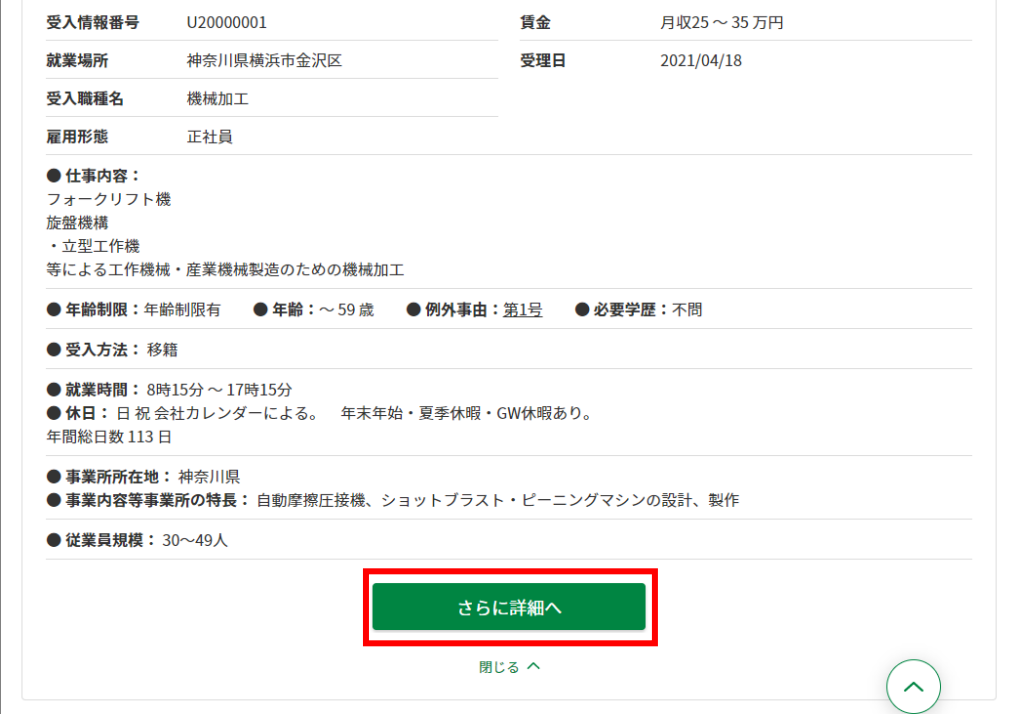

#### 選択した受入情報の詳細が表示されます。 **5.**

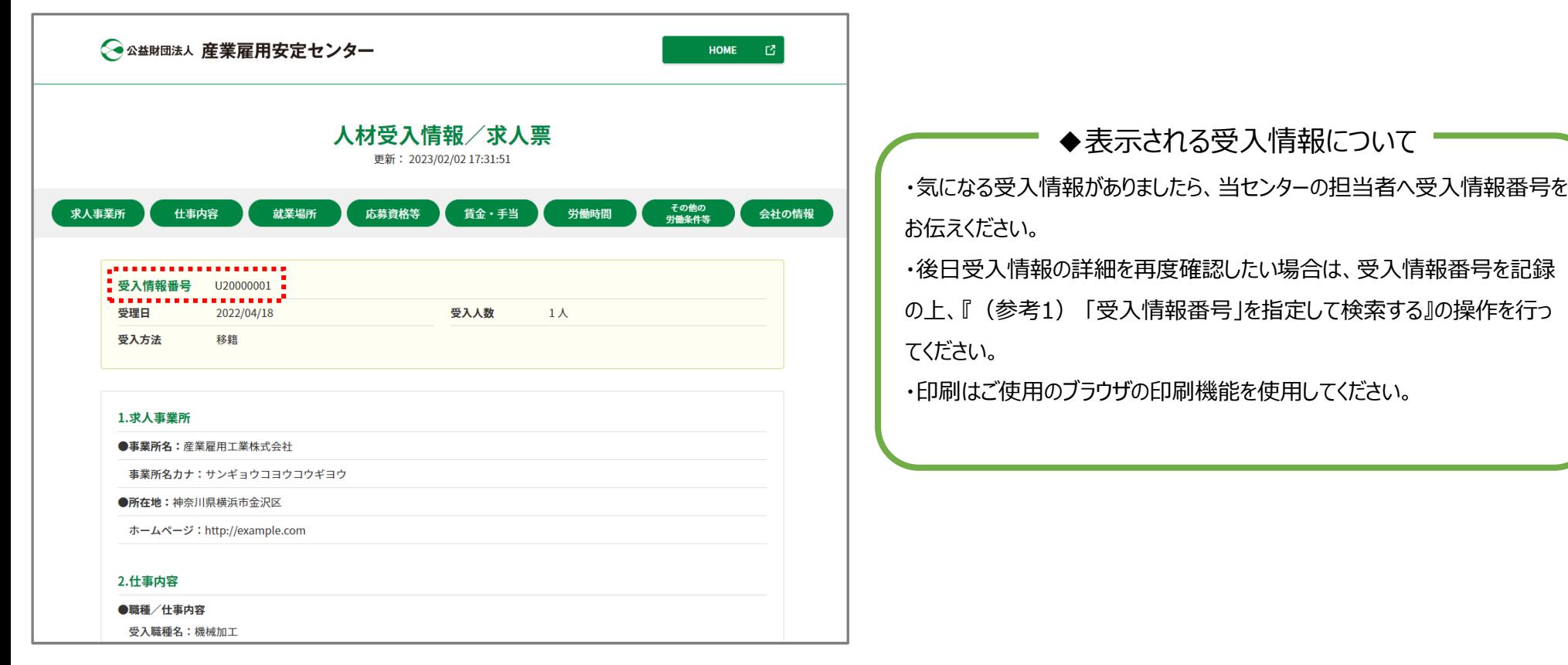

出向・移籍総合支援システム

#### (参考1) 「受入情報番号」を指定して検索する

以下の手順で 「受入情報番号」を指定して検索することができます。

①検索画面で画面上部のバーから「受入情報番号」をクリックします。

(表示されない場合は、バーを右にスクロールします。)

②「受入情報番号を入力」が表示されるので、番号を入力します。

③「受入情報番号で検索」ボタンをクリックします。

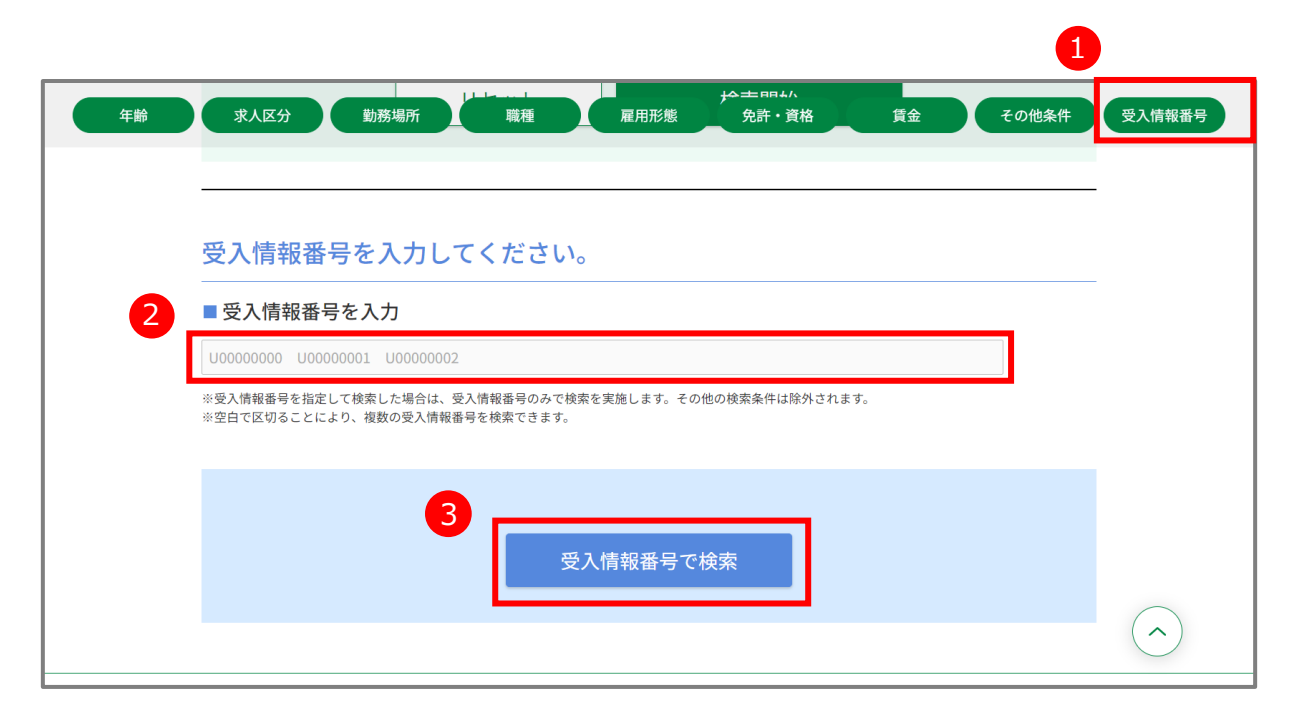

### (参考2) 検索条件を保存する

検索条件を保存しておくと次回からの検索が容易になります。 また、検索条件は10件まで保存できます。

**1.** 検索画面を表示して、希望する条件を入力します。

①画面最上部の「検索条件に名前を付けて保 存」に、任意の検索条件の名称を入力します。 ②「検索条件を保存」ボタンをクリックすると検索条 件が保存されます。 **2.**

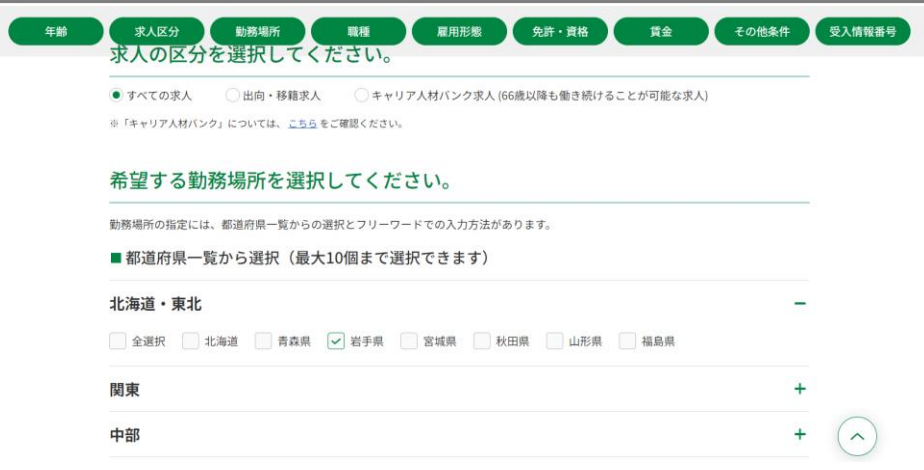

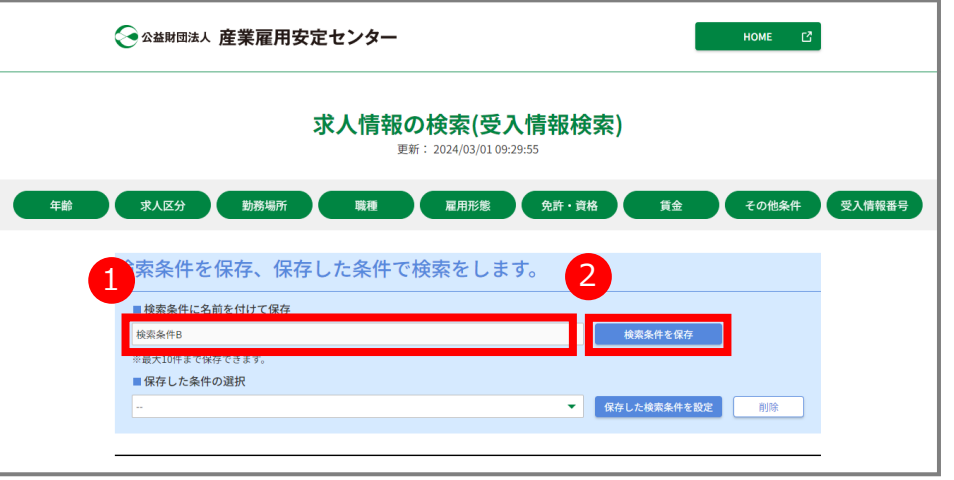

出向・移籍総合支援システム

### (参考2) 検索条件を保存する

**3.** 保存した検索条件を利用して検索する場合は、

①「保存した条件の選択」から表示する検索条件を 選択します。

②「保存した検索条件を設定」ボタンをクリックします。

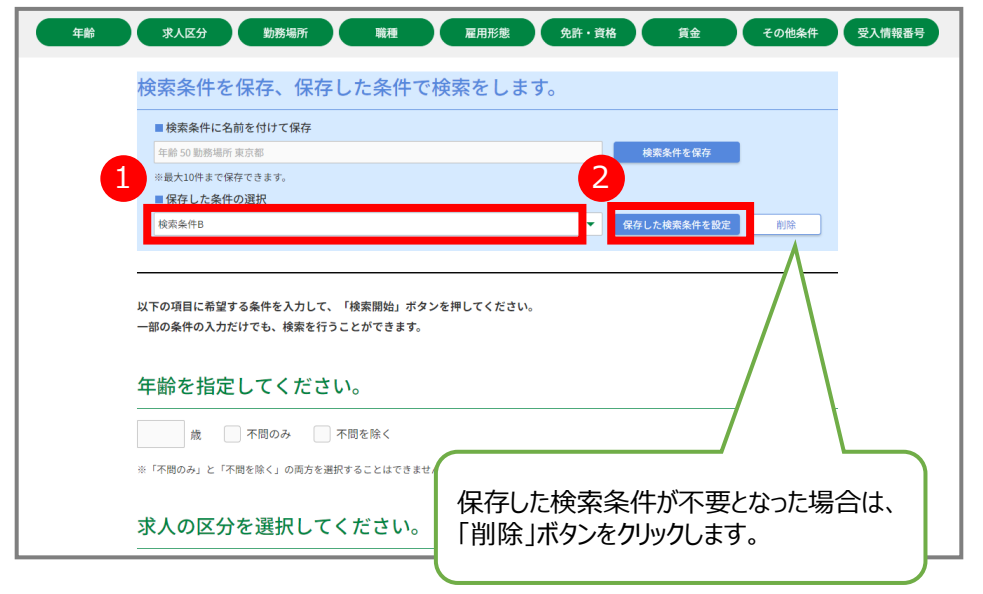

**4.** 検索画面が再度表示され、読み込んだ検索条件 が入力されます。 必要に応じて検索条件を修正して、画面下部の 「検索開始」ボタンをクリックします。

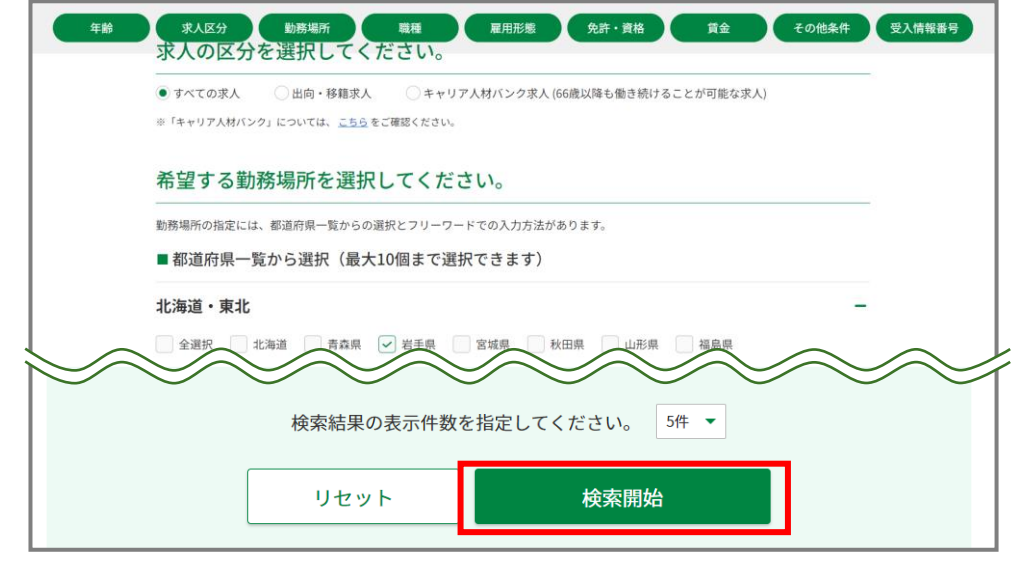

出向・移籍総合支援システム

6-1.メールアドレス等の変更手順

★《ご注意》 メールアドレスを変更すると、マイページからの自動発信メールは変更後の アドレスへ送信されます。ただし、ログインの際は変更前のアドレスをユーザ IDとして引き続き使用してください。

表示されたメニューから「個人設定」をクリックします。 **2.**

- [ホーム]画面で、右上に表示されているご自身の<br>名前をクリックします。
- 

◇ 公益財団法人 産業雇用安定センター マイページ ホーム 送出情報 (エントリー) 受入情報検索 【操作のご案内】 ホーム ■メッセージやファイルのやり取りをする:画面右上のご氏名を選択し、「私のメッセージ」を選択後、次の画面で操作してください。 ■送出情報の編集をする:一覧の送出情報番号を選択後、次の画面で登録してください。 この一覧の送出情報は、産業雇用安定センター担当者も閲覧可能となっています。 個人設定 ■当センターで公開している受入情報(求人情報)を検索する:画面上部の「受入情報検索」を選択後、次の画面で検索してください。 ■パスワードやメールアドレス等を変更する:画面右上のご氏名を選択し、「個人設定」を選択後、次の画面で修正してください。 ■ログアウトする:画面右上のご氏名を選択し、「ログアウト」を選択してください。 私のメッセージ 以下のリンクからマニュアル等をダウンロードできます。 ログアウト 【登録者様 (個人用) 】 マイページご利用手順 簡易版 【登録者様 (個人用) 】 マイページご利用手順 詳細版 キャリアシート(テンブレート) エクセル版 ............ キャリアシート(テンブレート) ワード版 )《ご参考》ハローワークインターネットサービス 履歴書・職務経歴書の書き方 私の送出情報 (エントリー) 招待時送出情報番号 ステータス 送出方法 \* 離職日 S98800017 福集中 出向 すべて表示 ◇☆益財団法人 産業雇用安定センター 〒136-0071 東京都江東区亀戸2-18-10 住友生命亀戸駅前ビル畑

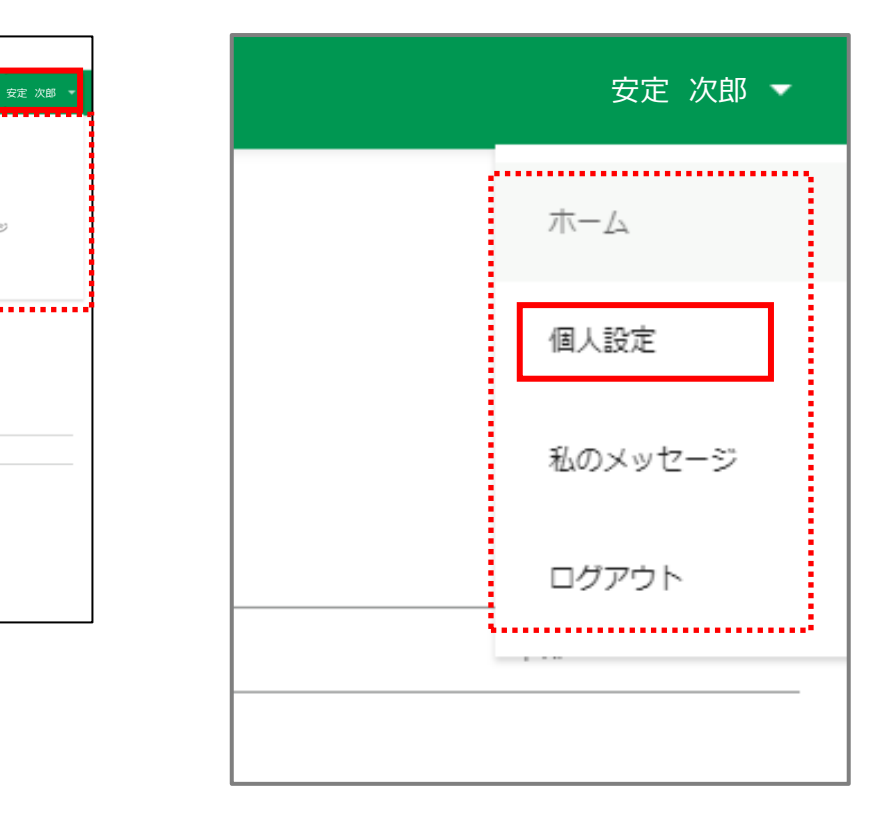

#### 6-1.メールアドレス等の変更手順

[プロファイル]画面が表示されます。 **3.** 「編集」ボタンをクリックします。

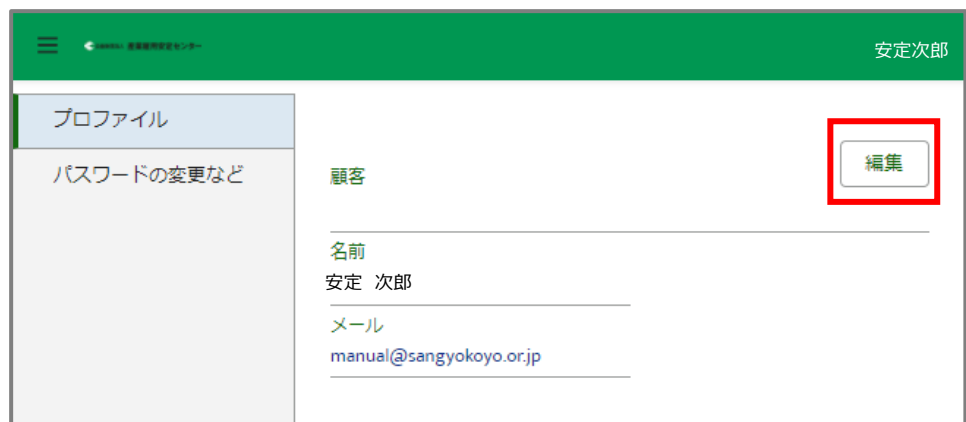

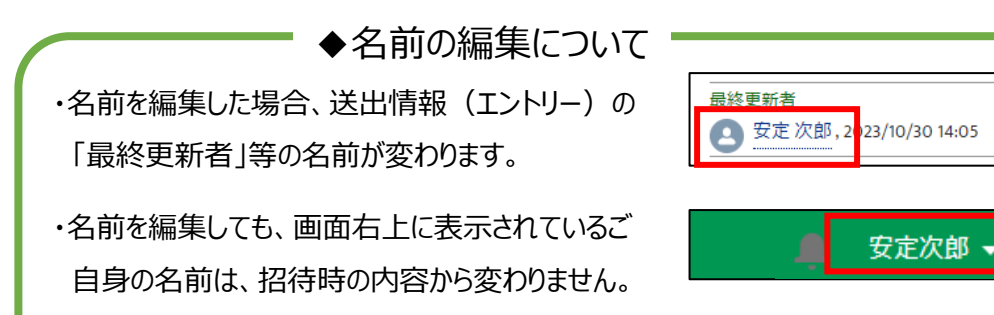

・送出情報(エントリー)の名前を編集する場合は 「4-1.送出情報(エントリー)編集手順」を参照してください。

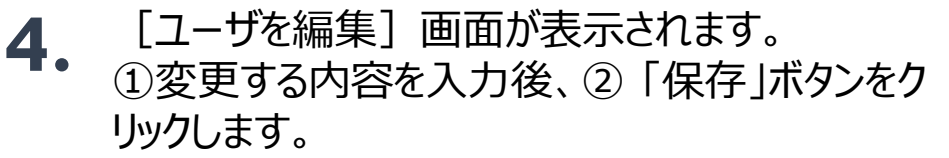

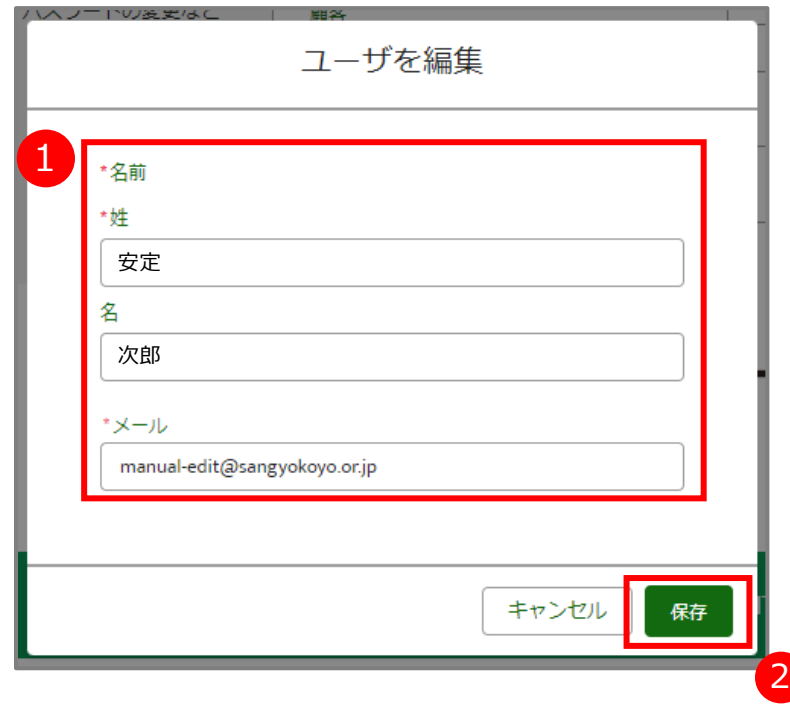

#### 6-1.メールアドレス等の変更手順

- メールアドレスを変更した場合、変更先のメールアド
- ます。

[メールアドレス変更確認メール]に記載されている URLをクリックします。

レスに[メールアドレス変更確認メール]が送信され **5.** [メールアドレス変更完了]画面が表示されます。 **6.** 「次へ」ボタンをクリックします。

件名:公益財団法人産業雇用安定センター<マイページ> メールアドレス (アカウント) の変更依頼がありました。

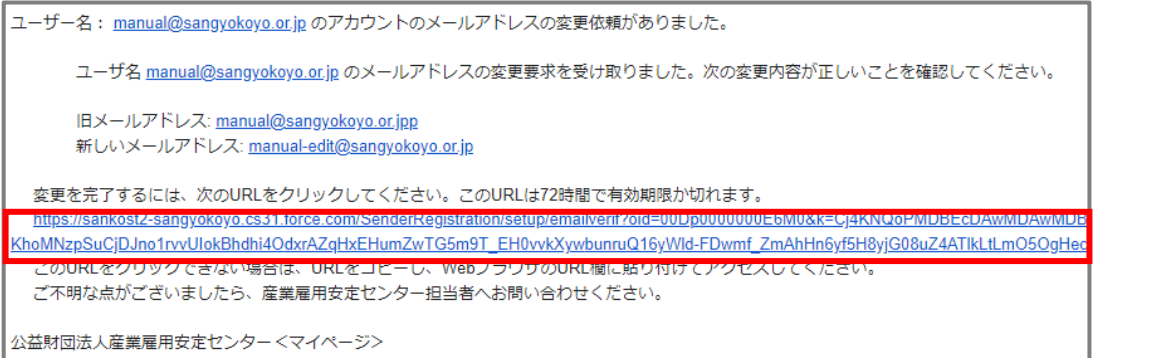

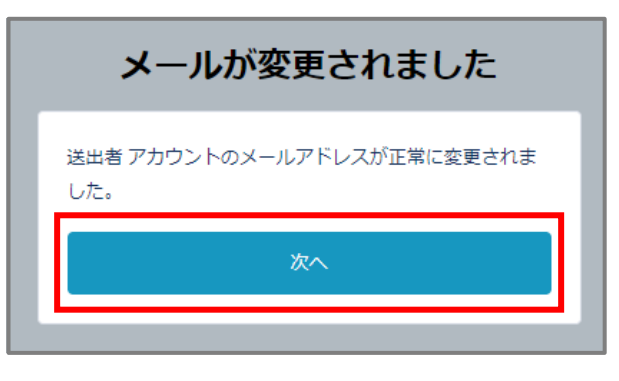

変更されたアドレスへ、[変更完了メール]が送信さ れます。

### 6-2.パスワードの変更手順

[ホーム]画面で、右上に表示されているご自身の **1.** 名前をクリックします。 **2.** 表示されたメニューから「個人設定」をクリックします。

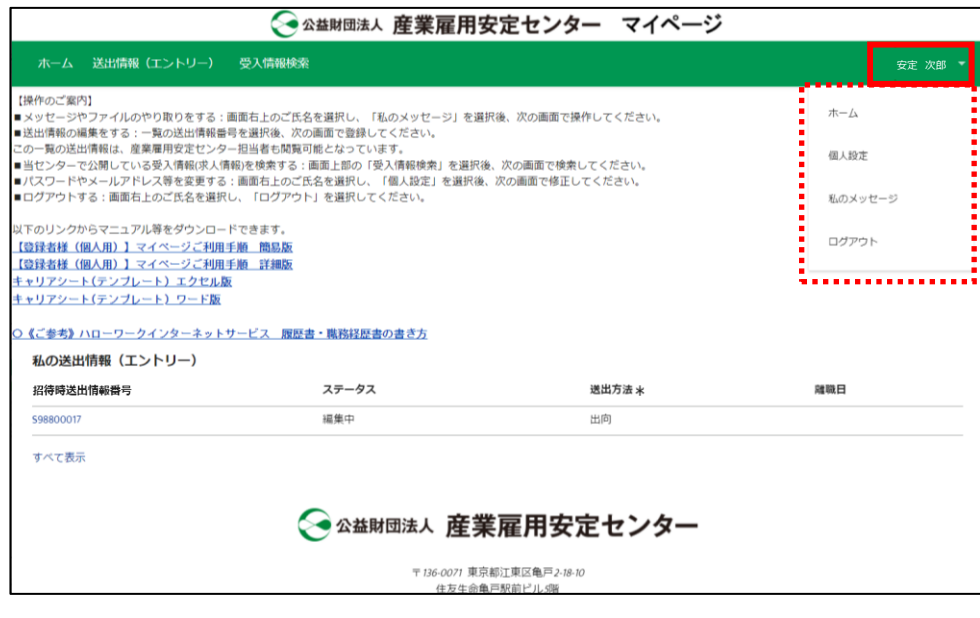

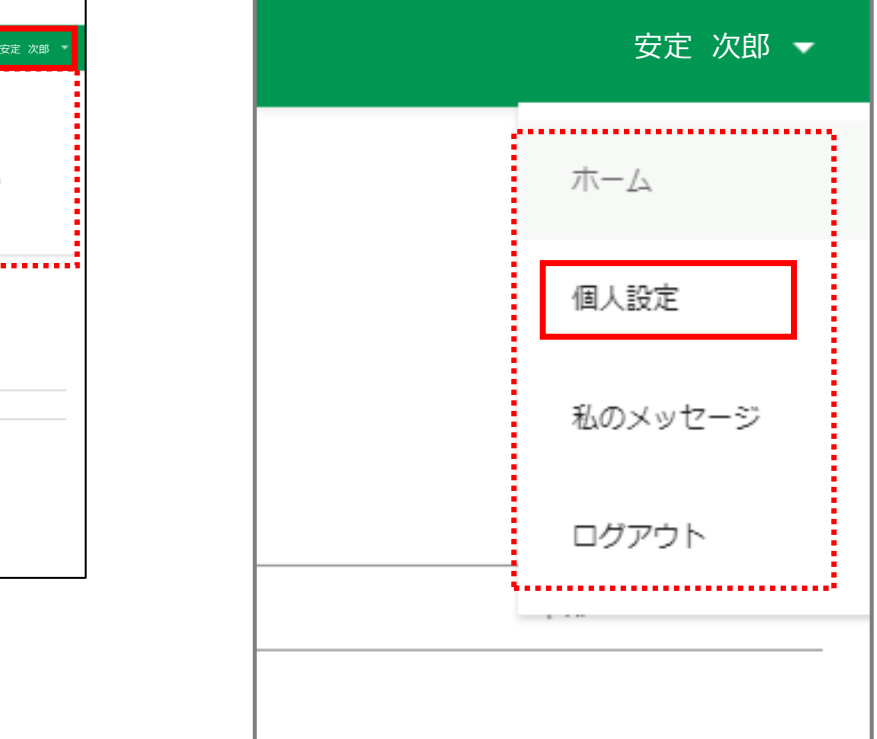

### 6-2.パスワードの変更手順

**3.** [プロファイル]画面が表示されます。<br>**3.** 「パスワードの変更など」をクリックします。

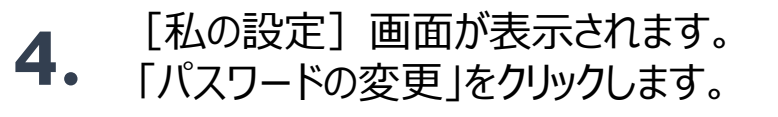

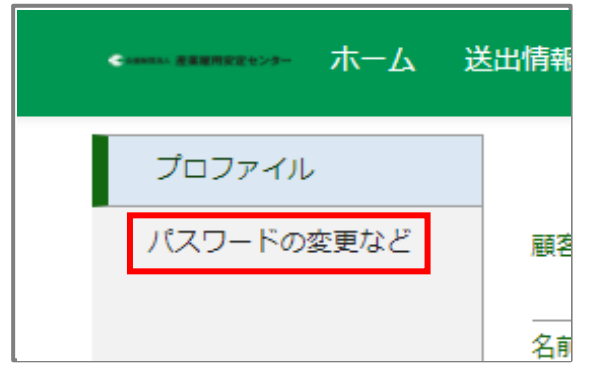

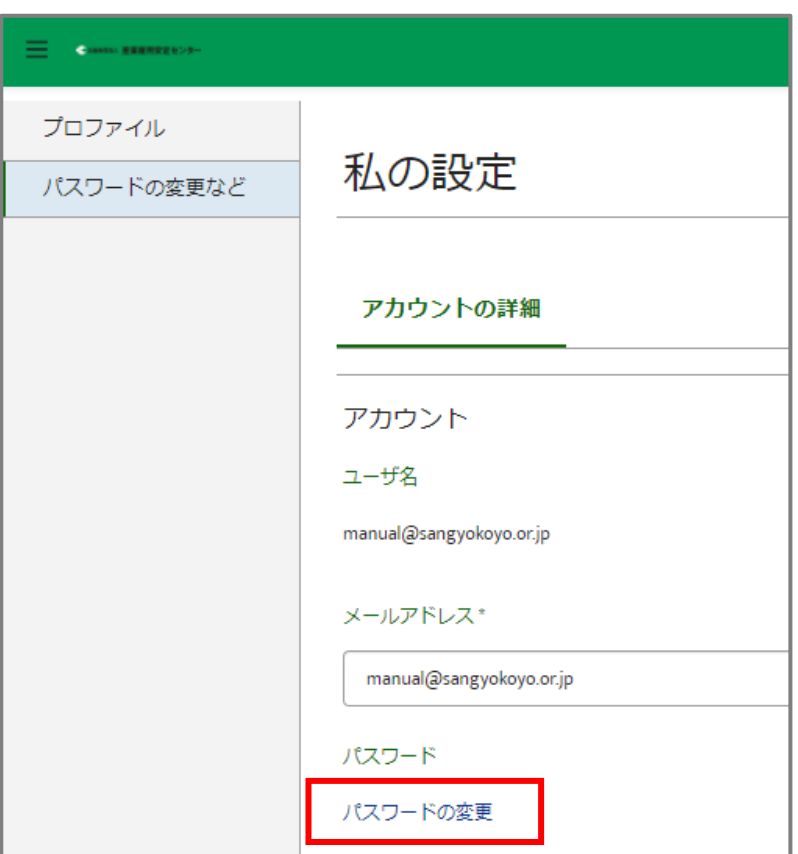

#### 6-2.パスワードの変更手順

[私のパスワード変更]画面が表示されます。 ①[現在のパスワード]、[新しいパスワード]、 [パスワードの確認]を入力後、②「保存」ボタンを クリックします。 **5.**

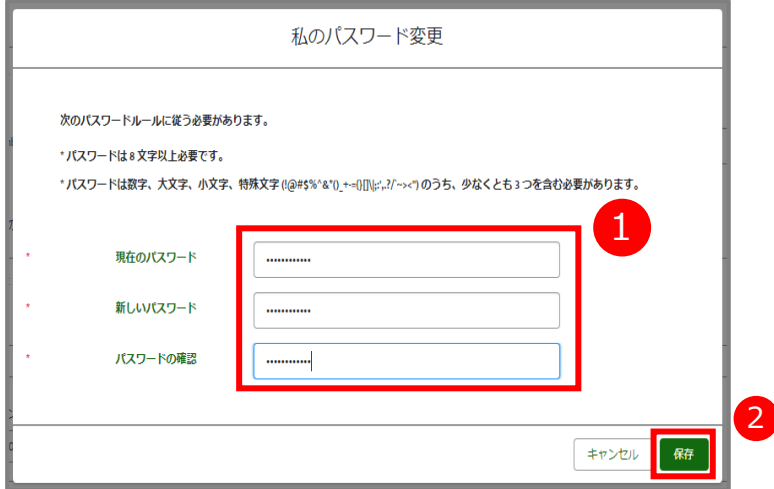